# NAT-PAD

# *NATURAL Change Management NATURAL Program Administration and Documentation NATURAL Application Control*

*User Manual*

**MVS and OS/390**

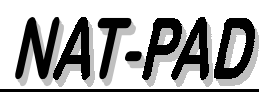

**NAT-PAD Version 3.3.e March 1, 2000**

*Storr Consulting 1996 / 1997 / 1998 / 1999 / 2000*

**Distribution, Change and Enhancements in Europe: Storr Consulting, Fasanenstrasse 4, D-55270 Zornheim, Germany** Voice: +49-6122-940611 - Fax: +49-6122-940612

**Distribution, Change and Enhancements in Benelux: vTA B.V., Henry Dunantweg 9, 2402 NM, Alphen aan den Rijn, The Netherlands** Voice: +31-172-417464 - Fax: +31-172-417465 Internet: <http://www.vta-international.com/> E-mail: [Lvantoor@wxs.nl](mailto:dwstorr@aol.com)

 **Distribution, Changes and Enhancements in U.S.A.: D.P. Solutions, Inc., 12444 Matteson Ave., Los Angeles, CA 90066** Voice: 310-306-7917 and 310-390-6096 - Fax: 310-306-7917 Internet: [http://www.dpsi-ca.com](http://www.dpsi-ca.com/) E-mail: [dwstorr@aol.com](mailto:dwstorr@aol.com)

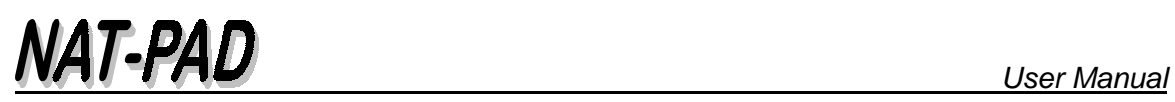

# *Contents*

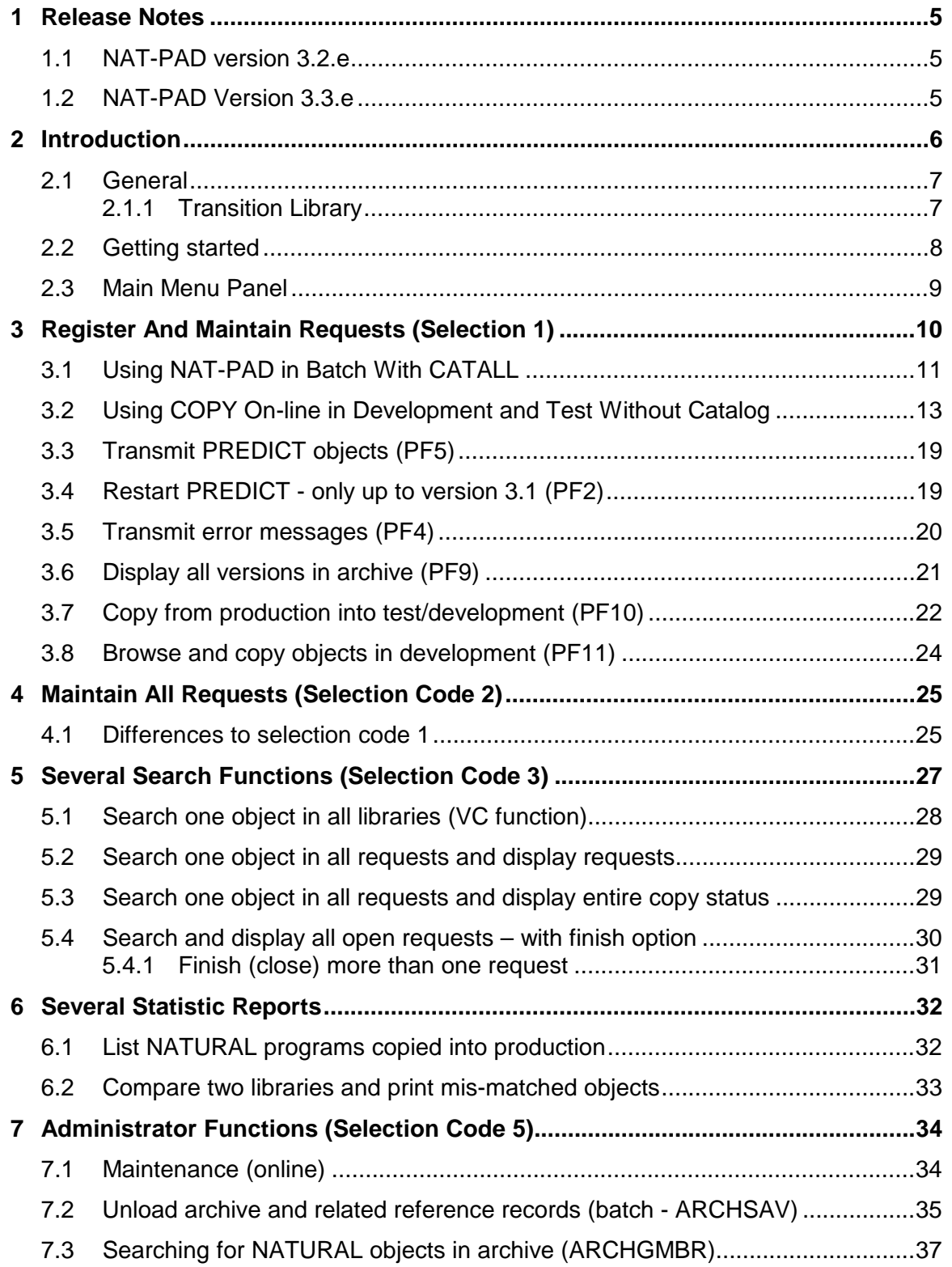

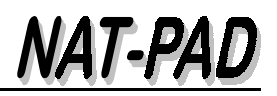

#### **[8 Efix 38](#page-37-0)**

## <span id="page-4-0"></span>**1 Release Notes**

#### **1.1 NAT-PAD version 3.2.e**

#### **New functions**

- □ Store all copy/move history: request date, userid initiated (not yet), userid accepted (not yet), from-lib, to-lib, userid-copied, copy-date, copy-time, copy-status (ok, error).
- □ Select code 'S' for display status of one object in display 'List of Objects'
- □ PF11 key to delete objects in one library from display 'List of Objects'
- **Emergency Fix Procedure**
- □ Search functions (menu 3.2 and 3.3)
- □ Statistic and reports (menu 4.1): Print all objects copied into production with from-to selection
- □ Text field of request can be used for internal numbers, for example Change Request Tracking System (production incidence number, ad-hoc number, enhancement number), or project number.
- □ PF10 selection window from 'List of Objects' is now sorted by destination databases and libraries (defined in NPN10004)

#### **1.2 NAT-PAD Version 3.3.e**

#### **New functions**

□ Close (finish) 'F' and re-open 'O' a request. To avoid losing the history information of the objects with the relevant requests is it necessary to close and not to delete a request.

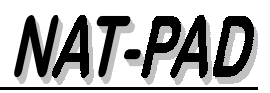

## <span id="page-5-0"></span>**2 Introduction**

Controlling the migration of NATURAL objects between environments presents numerous challenges: Tracking the current location of a program, avoiding program overwrites, verifying that program changes are made, changing all related objects, archiving and recovery, maintaining complete audit trails. Manual change management can be time-consuming which tends to lead to errors.

NAT-PAD was developed to provide cost-effective, automated change management for NATURAL objects; SYSERR messages, and PREDICT objects.

#### **NAT-PAD provides administration and documentation by**

- Maintaining an audit trail
- Providing data security
- Controlling access

#### **NAT-PAD functionality**

- Copies NATURAL source
	- from development into transition library
	- from transition into production library
	- catalogs the sources in production
- Archives the former version before moving new objects into production
- Browses in archive and copies source into development
- Browses in production and copies source into development
- Supports several search functions
- Supports several statistic reports
- Copies error messages from test into production and vice versa
- Copies PREDICT objects from test into production and vice versa
- Performs validation checks of all functions against NATURAL Security or equivalent facilities
- Connects to MVS job entry systems (JESx)
- Uses Entire System Server (if available)
- Uses NATURAL user exits eliminating problems with new release changes
- NAT-PAD is Year 2000 compliant

#### **Operating system and prerequisites**

- MVS and OS/390
- ADABAS 5.2 / 5.3 / 6.2 and NATURAL 2.2 / 2.3
- NATURAL SECURITY and PREDICT optional

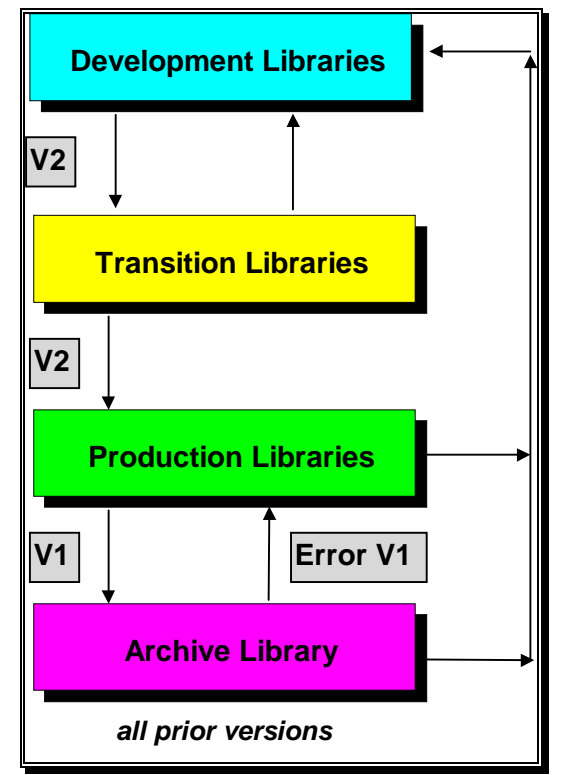

<span id="page-6-0"></span>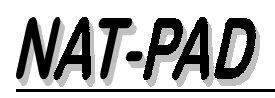

#### **2.1 General**

#### **2.1.1 Transition Library**

#### **Tasks of NAT-PAD's transition library**

- ! Programs contained in a request are checked during the register process, for example existence in the from-library, copy codes, subroutines, etc.
- □ The checked programs will be copied into a library without update capability by the developers; NAT-PAD called it a transition library.
- □ The transition library guaranty that all populated programs have the same SAVE time stamp.
- □ If programs belong to special projects or cannot be copied in time, special transition libraries can be created.

#### **Possible problems during population of one program**

- ! Program can be changed in 'From-Lib' before being populated in all target libraries, for example:
	- ! New request can overlay the version into the 'From-Library' if time differences exists between copy date, see example Figure 1.

| FromLib          | ToLib                    | Userid | Date                | Time |
|------------------|--------------------------|--------|---------------------|------|
|                  | ICSUSAT2 NPTRANS2 ZIND9S |        | 1999/01/21 17:26 OK |      |
|                  | NPTRANS2 ICISCOPY ZIND9S |        | 1999/01/21 16:10 OK |      |
| NPTRANS2 ICIS    |                          | ZIND9S | 1999/01/24 19:25 OK |      |
| NPTRANS2 ICSPST  |                          | ZIND9S | 1999/03/05 19:04 OK |      |
| NPTRANS2 ICSYR2K |                          | ZIND9S | 1999/03/05 20:15 OK |      |
| NPTRANS2 ICSDEV  |                          | ZIND9S | 1999/03/08 19:32 OK |      |

*Figure 1: Problems w/o transition library and time differences*

! Program in the from-library can be overlaid by update the program. Most of the 'From-Libraries' have edit capability - see NATURAL Security

## <span id="page-7-0"></span>**2.2 Getting started**

Invoke NATURAL and then NAT-PAD system by typing NP (#NP from NATURAL SPF) at the command prompt and pressing enter. It is not necessary to log on to the library-id or application that contains the NAT-PAD source and object modules. The usual libraryid or application is NATPAD, but it could be different at your site.

Module NP consists in SYSTEM and automatically supports LOGON to the right library. At the end of NAT-PAD session (PF3) logon to prior library automatically will be supported.

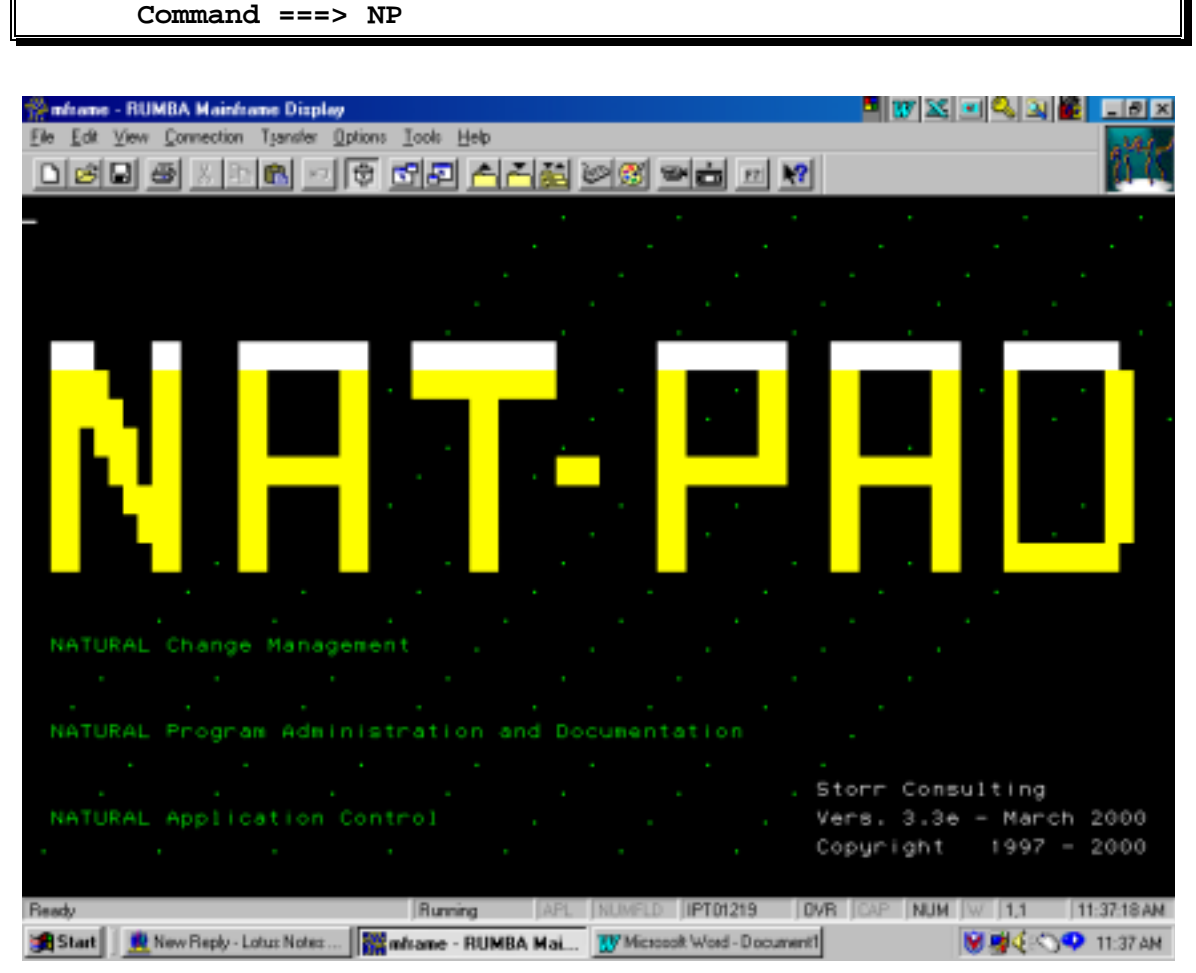

*Figure 2: Start Menu or 'Hello' screen*

The Start Menu screen disappears by hitting ENTER key again. It is possible to avoid this Start Menu by set parameter value - see Installation Guide and Administration Manual 'ADAPT NATURAL Source and JCL'.

## <span id="page-8-0"></span>**2.3 Main Menu Panel**

NAT-PAD main menu shows all possible selection codes  $(1 - 6)$  and their main functions. Access checks will be made against NAT-PAD's internal userid table.

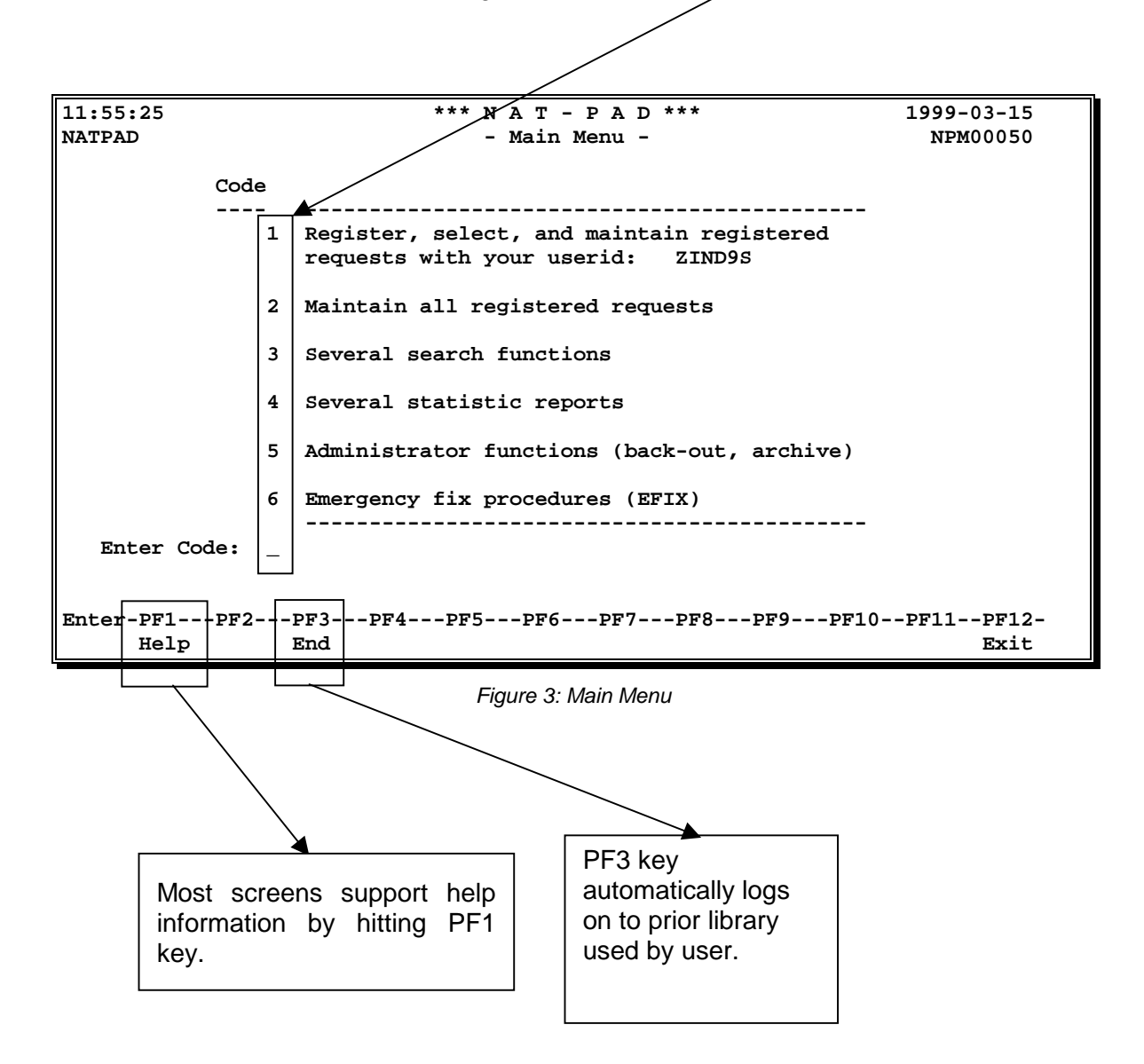

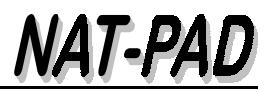

## <span id="page-9-0"></span>**3 Register And Maintain Requests (Selection 1)**

Register, select, and maintain registered requests with your userid. NAT-PAD Main Menu displays your registered requests. With selection codes is it possible to mark single requests in column 'S(select)' for later process.

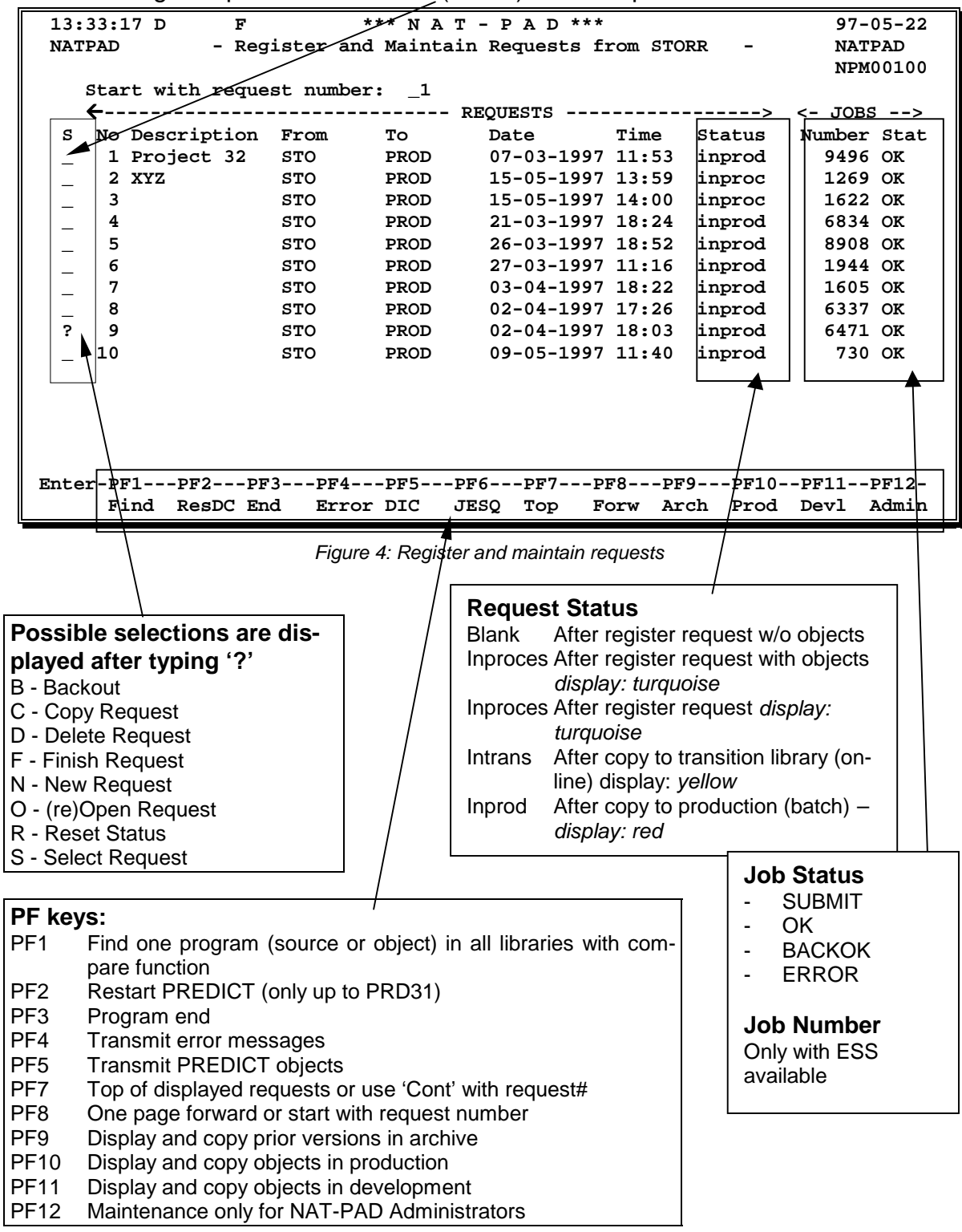

## <span id="page-10-0"></span>**3.1 Using NAT-PAD in Batch With CATALL**

A move/copy request describes the life cycle of a program – from development via test into production.

Depends on parameter settings some functions are not available, for example COPY and MOVE or only COPY.

#### **Register Requests**

- ! Start from menu 'NAT-PAD Register Requests' see [Figure 4](#page-9-0)
- ! Enter 'N' in column 'S(elect)' field to create a new request. Each user can maintain up to 999,999 requests.
- ! Type in name of development library (DEVL) 'library from' in pop-up window and select the pre-defined transition library (TEST) and target library in production (PROD) - see [Figure 5](#page-13-0)
- ! Determine objects to move/copy in second 'Request Screen' and describe request in 'request text' field, for example program name.
	- □ Enter 'N' and type in name of object or
	- □ Enter 'N' and overwrite existing name partly or entirely (copy) or
	- □ Hit PF4 key to select object from pop-up window (also generic search \*) see [Figure 6 o](#page-13-0)r
	- ! Hit PF5 key to select object (also generic search \*) from pop-up window by object name and date or
	- □ Hit PF6 key to select all objects in 'from library'
- $\Box$  Request status will be set to , inproces ' color = turquoise

#### **Move/Copy objects from development to transition library (TEST)**

- ! Select request with 'S' from main menu 'NAT-PAD Register Requests' (see [Figure](#page-9-0) [4](#page-9-0)) or continue after register request.
- ! Maintain 'N(ew)' or 'D(elete)' objects from menu 'NAT-PAD List of Objects' (see [Figure 7\)](#page-14-0).
- ! Transmit (move or copy) selected objects from development into transition environment by hitting PF9 key (see [Figure 7\)](#page-14-0). This step is mandatory and necessary before transmit objects into production. Objects in transition libraries should not be changed. Changes should be done in development. Objects are copied/moved with SYSMAIN function on-line.
- □ Confirm transition with PF4 key (copy), PF5 key (move), or cancel transition with PF3 key.
- $\Box$  Request status will be set to , intrans' color = yellow

□ Select request with , S' from main menu 'NAT-PAD - Register Requests' (see [Figure](#page-9-0) [4](#page-9-0)) or continue after copy/move to transition library.

*NAT-PA* 

- ! Hit PF10 key to start copy/move from transition to other test environments (see [Figure 7\)](#page-14-0).
- $\Box$  Select (any mark) from pop-up window your target library in this case test library.
- □ Confirm transition with PF4 key (copy), PF5 key (move), or cancel transition with PF3 key. Source will be copied and cataloged via batch SYSMAIN function. The jobname will be created by user-id and @, for example ZXX123@.
- **I** Job status will be set to 'SUBMIT'
- ! If job ends successful, job status will be set to 'OK'. Otherwise, job status contains 'ERROR'
- $\Box$  Request status keeps 'intrans' color = yellow

#### **Move/Copy from test (transition) to production**

- ! Select request with 'S' from main menu 'NAT-PAD Register Requests' (see [Figure](#page-9-0) [4](#page-9-0)) or continue after copy/move to transition library.
- ! Hit PF10 key to start copy/move from transition to production library (see [Figure 7\)](#page-14-0).
- $\Box$  Select (any mark) from pop-up window your target library in this case production library. Automatically, the older version from production will be archived.
- ! Confirm transition with PF4 key (copy), PF5 key (move), or cancel transition with PF3 key. Source will be copied and cataloged via batch SYSMAIN function. The jobname will be created by user-id and @, for example ZXX123@.
- **I.** Job status will be set to 'SUBMIT'
- □ If job ends successful, job status will be set to 'OK'. Otherwise, job status contains 'ERROR'
- ! If job ends successful, request status changes from 'intrans' to 'inprod' color = red

#### *The following steps are included in pre-defined job:*

- ! Step EVENT creates control statements for unload and load NATURAL and PREDICT from transition into production (eight NATURAL work files).
- ! Several jobsteps to delete and allocate OS data sets to unload NATURAL and PREDICT objects.
- ! Several steps to unload NATURAL and PREDICT objects from transition and target library (test or production environment).
- **I** Archive prior NATURAL objects if production is target.
- □ Load new NATURAL and PREDICT objects to test or production.
- ! Catalog NATURAL objects in production. Job will interrupt with RC 55 for any error code during catalog process and back-out all module of this request.
- □ Set internal status OK will shown in menu 'Register Requests'
- <span id="page-12-0"></span>□ Purge NATURAL Buffer Pool with copied/moved objects.
- □ Delete objects in transition library if move was wanted.
- □ Checking out errors and recover prior objects.
- Delete OS data sets.

## **3.2 Using COPY On-line in Development and Test Without Catalog**

This function will be used to copy only NATURAL source

- **Example 20 From development lib to development lib**
- □ From development lib to test lib without CATALL
- **Example 1** From test lib to development lib

Automatically, a request will be created

#### **Getting started**

- **LOGON NATPAD and hit ENTER key**
- ! Hit PF11 (Devl) key to receive menu 'Browse and Copy Objects of Development'
- ! Enter 'From Lib' and 'To Lib'
- □ Decide to replace (YES) the objects in target lib or not (NO)
- □ Decide to copy with XREF (YES) or without XREF (NO) data
- □ Enter object name, generic search is possible, for example XYZ0\*
- $\Box$  Mark objects to copy with 'C' depends on parameter settings move is not possible
- $\Box$  If the selected source exists in other libraries a pop-up window appears to inform about duplicate source in libraries
- □ Successful copied sources are marked with OK
- □ Failed copies are marked with NOT (for example, with no replace option)

<span id="page-13-0"></span>*User Manual* 

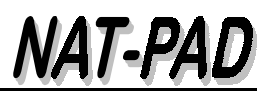

| ZIND9S | 13:52:23 D 100 F 010                                                                                                    |  | *** $N A T - P A D$ ***<br>- Register Requests -                                                                |                                          |                    | $98 - 05 - 18$<br><b>NATPAD</b> |
|--------|----------------------------------------------------------------------------------------------------|--|----------------------------------------------------------------------------------------------------|------------------------------------------|--------------------|---------------------------------|
|        | Continue With Request Number:                                                                                                    |  | 1                                                                                                    |                                          |                    |                                 |
|        | From Library<br>000001<br>Request Number                                                                                                    |  |                                                                                                    | NPM00110                                 |                    |                                 |
|        | TransLib DB Fnr<br><b>NPTRANS1 100 010</b><br>NPTRANS1 100 010<br><b>NPTRANS1 100 010</b><br><b>NPTRANS1 100 010</b><br><b>NPTRANS1 100 010</b> |  | TargetLib DB Fnr<br>ICIS<br>ICSTREET 200 010<br>NPTRANS1 100 010 COMBATCH 200 010<br>ICSDST<br>ICSFIX<br>JCLLIB | 200 010<br>200 010<br>200 010<br>200 010 |                    |                                 |
|        | <b>NPTRANS1 100 010</b><br><b>NPTRANS2 100 010</b><br><b>NPTRANS3 100 010</b><br><b>NPTRANS2 100 010</b><br>PF3-Cancel                          |  | <b>NATPAD</b><br>ICIS<br>ICSTREET 200 010<br>JCLLIB                                                             | 200 010                                  | 200 010<br>200 010 |                                 |

*Figure 5: Describe new request - from development library via transition library to target library*

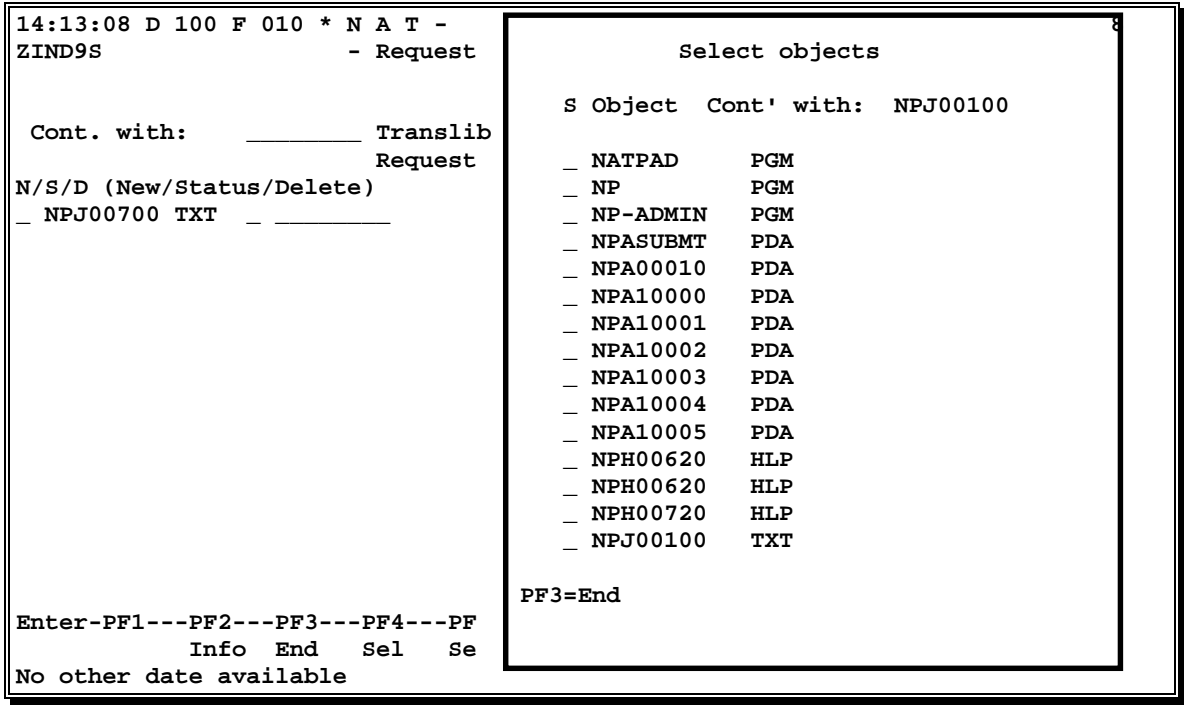

*Figure 6: Select and mark objects to transmit - PF4 key*

<span id="page-14-0"></span>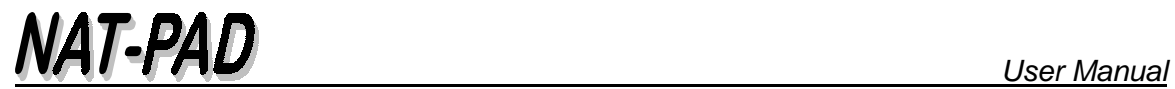

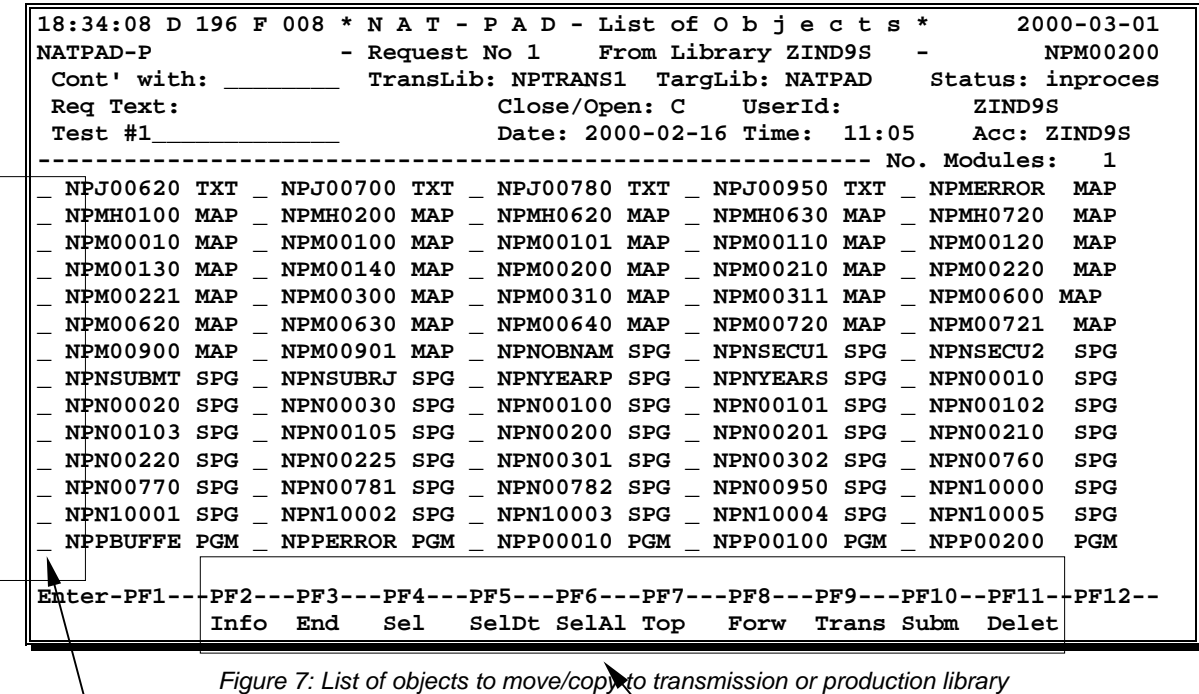

- 
- ? This pop-up window
- D Delete marked object S – Display status of one object
- N Register new module

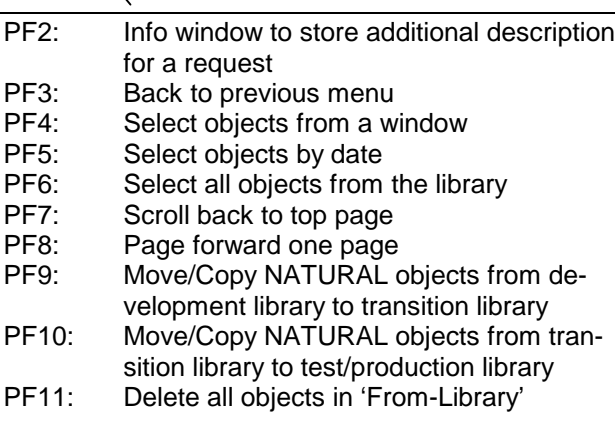

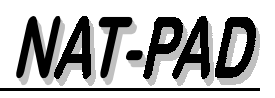

<span id="page-15-0"></span>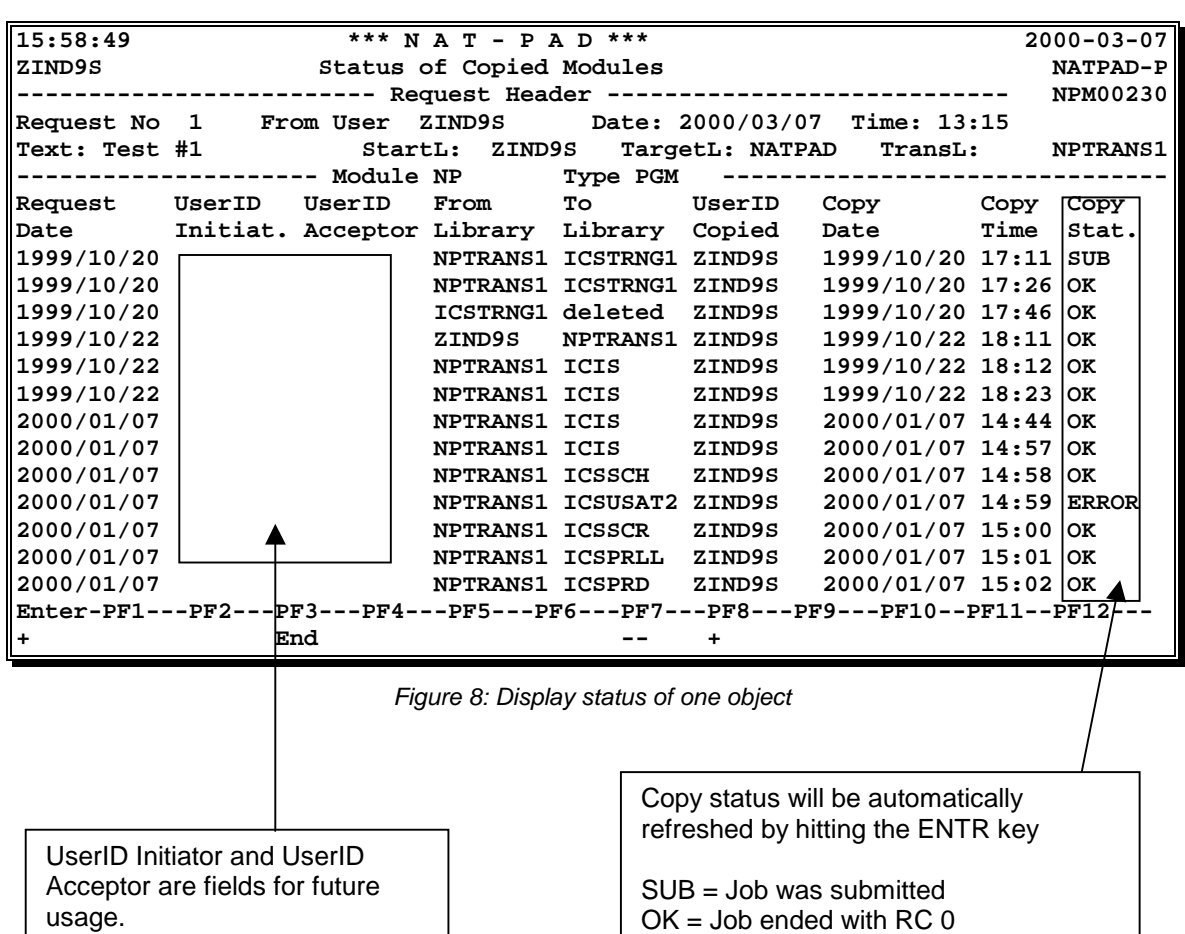

 $ERROR = Job$  ended with  $RC > 0$ 

**Note:** See NATURAL user exits to determine the right RC. Otherwise, RC is set to zero even if module was not found, for example MAINEX08

Fields are blank in this version of NAT-PAD

<span id="page-16-0"></span>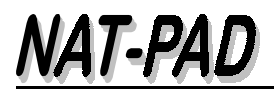

#### **Move / Copy objects to transition library**

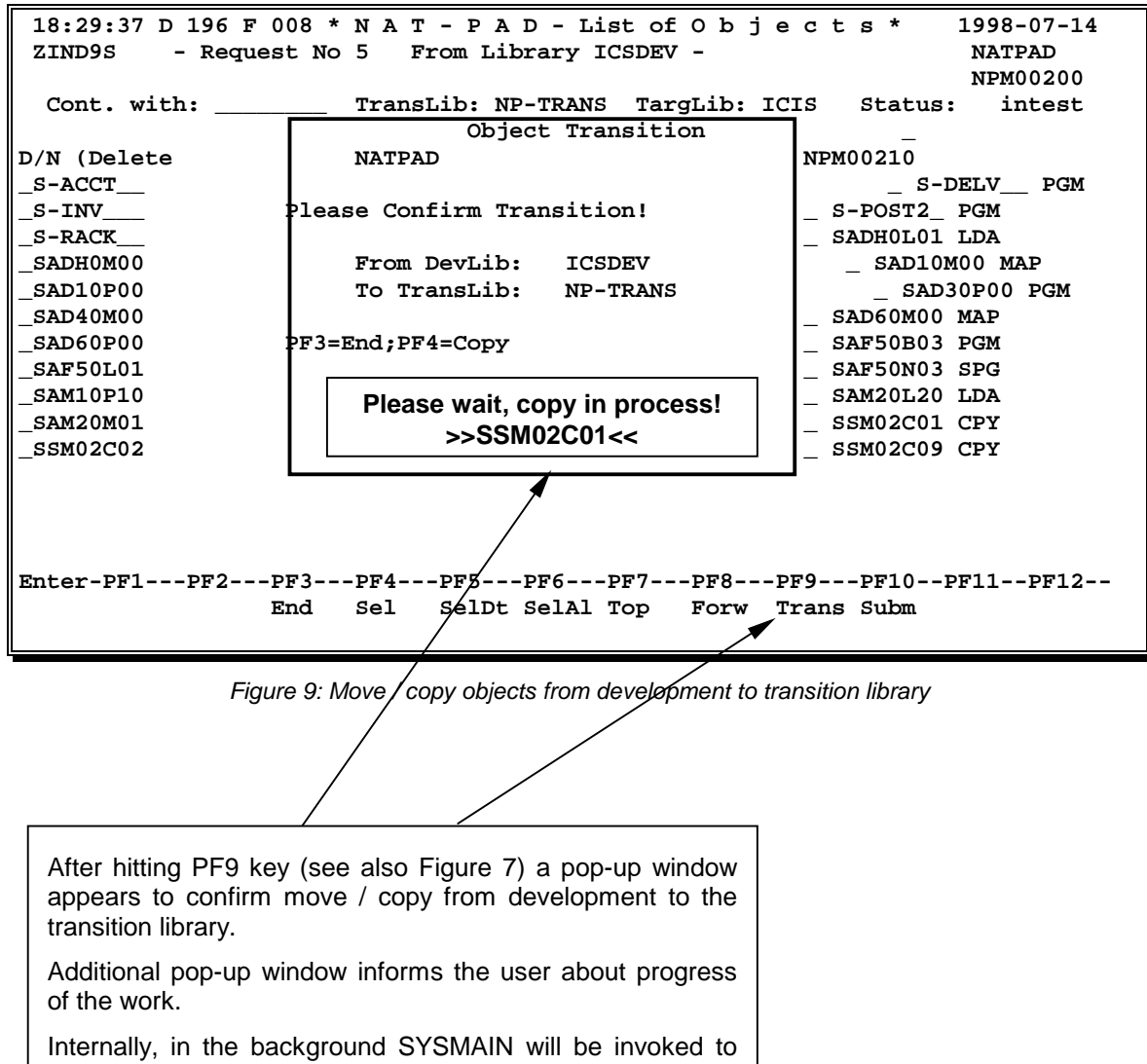

move / copy on-line from the development to the transition library without catalog function.

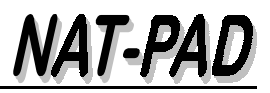

<span id="page-17-0"></span>**Move / Copy objects from transition library to the target production or others**

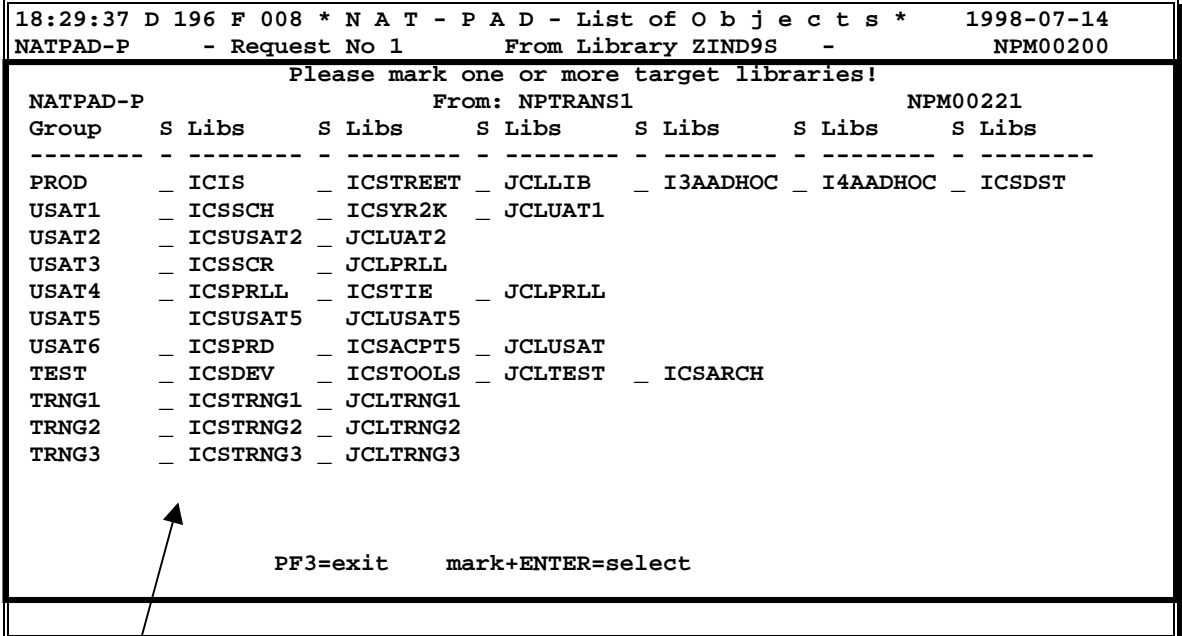

*Figure 10: Move / copy objects from transition library to target production or others*

After hitting PF10 key (see also Figure 7) a pop-up window appears with all possible target libraries to select.

The move / copy function submits a batch job to catalog objects in the target environment.

Basically, objects with the target of a production library will be archived.

Additionally, a pop-up window appears to confirm the transition

Please Confirm Transition!

From DevLib: ICSDEV To TransLib: NP-TRANS

PF3=End;PF4=Copy

## <span id="page-18-0"></span>**3.3 Transmit PREDICT objects (PF5)**

Hit PF5 key from main menu 'NAT-PAD - Register Requests' (see [Figure 4\)](#page-9-0) leads to menu 'NAT-PAD - Transmit PREDICT Objects' (see Figure 11).

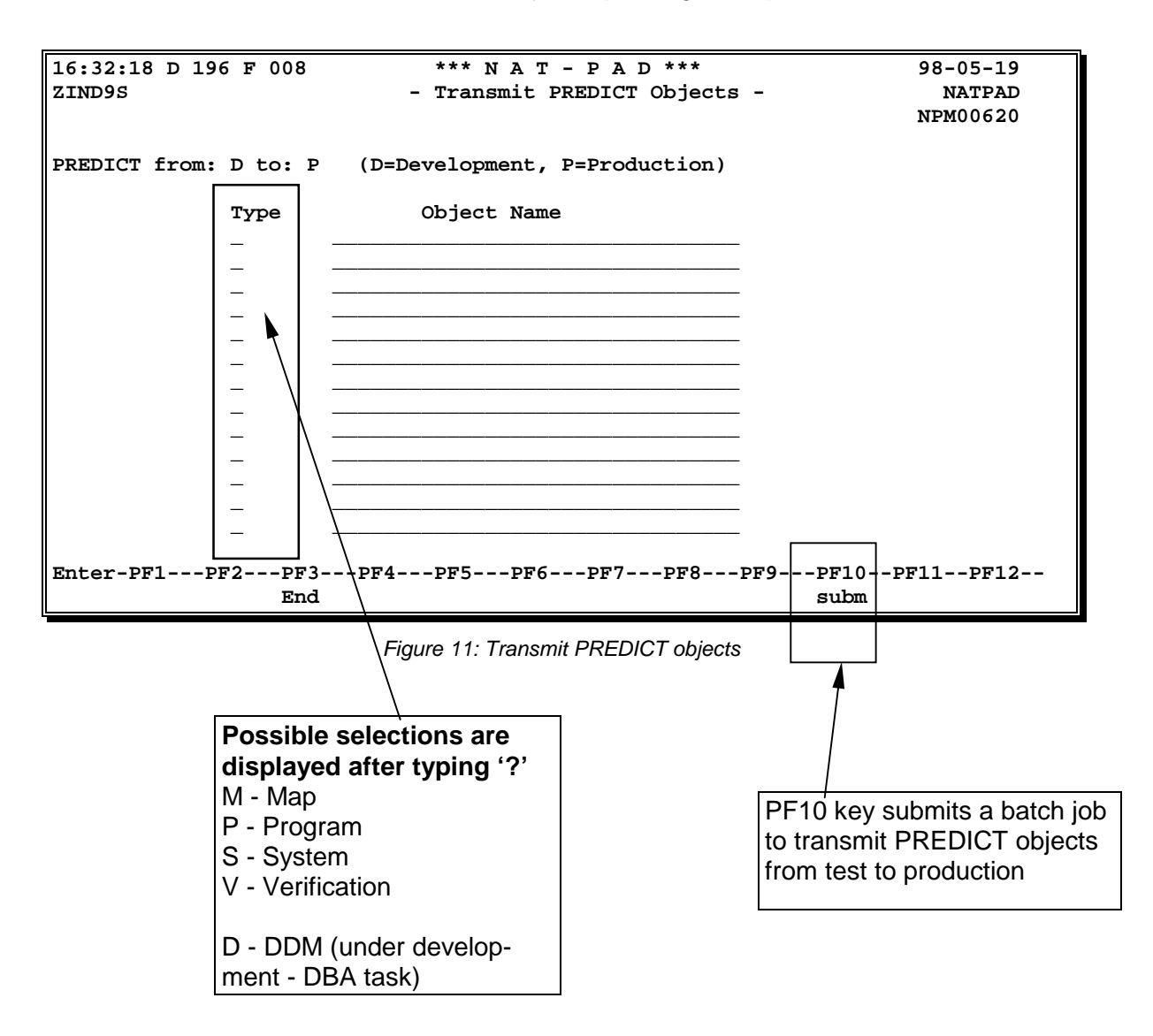

## **3.4 Restart PREDICT - only up to version 3.1 (PF2)**

If a load function fails due to an abnormal termination, run it a second time with the same parameters to produce a consistent data dictionary. If old file descriptions were being replaced, some file descriptions may have been set in a locked status. In batch mode - depending on the type of abnormal termination - it may be necessary to run RESTART before the job can be re-executed.

Hit PF2 key from main menu 'NAT-PAD - Register Requests' (see [Figure 4\)](#page-9-0) to restarts PREDICT load operation that terminated abnormally.

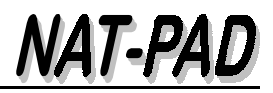

## <span id="page-19-0"></span>**3.5 Transmit error messages (PF4)**

Hit PF4 key from the main menu 'NAT-PAD - Register Requests' (see [Figure 4\)](#page-9-0) to transmit the error messages from the test to the production. Batch job will be submitted (see Figure 12).

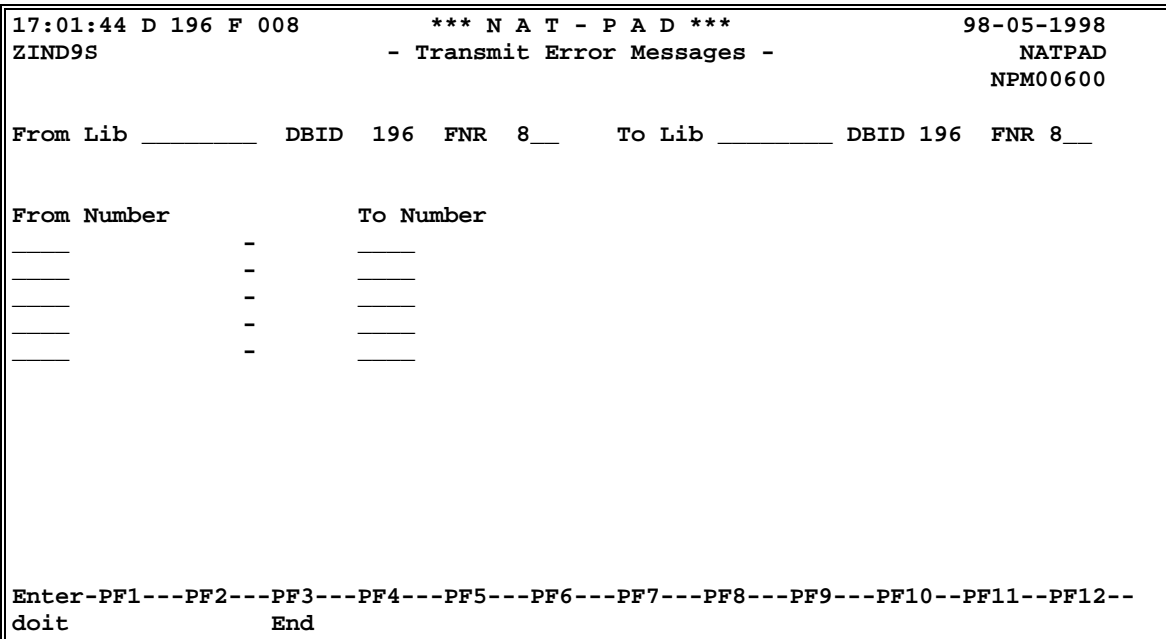

*Figure 12: Transmit Error Messages*

## <span id="page-20-0"></span>**3.6 Display all versions in archive (PF9)**

Hit PF9 key from main menu 'NAT-PAD - Register Requests' (see [Figure 4\)](#page-9-0) to display prior versions in archive (see Figure 13).

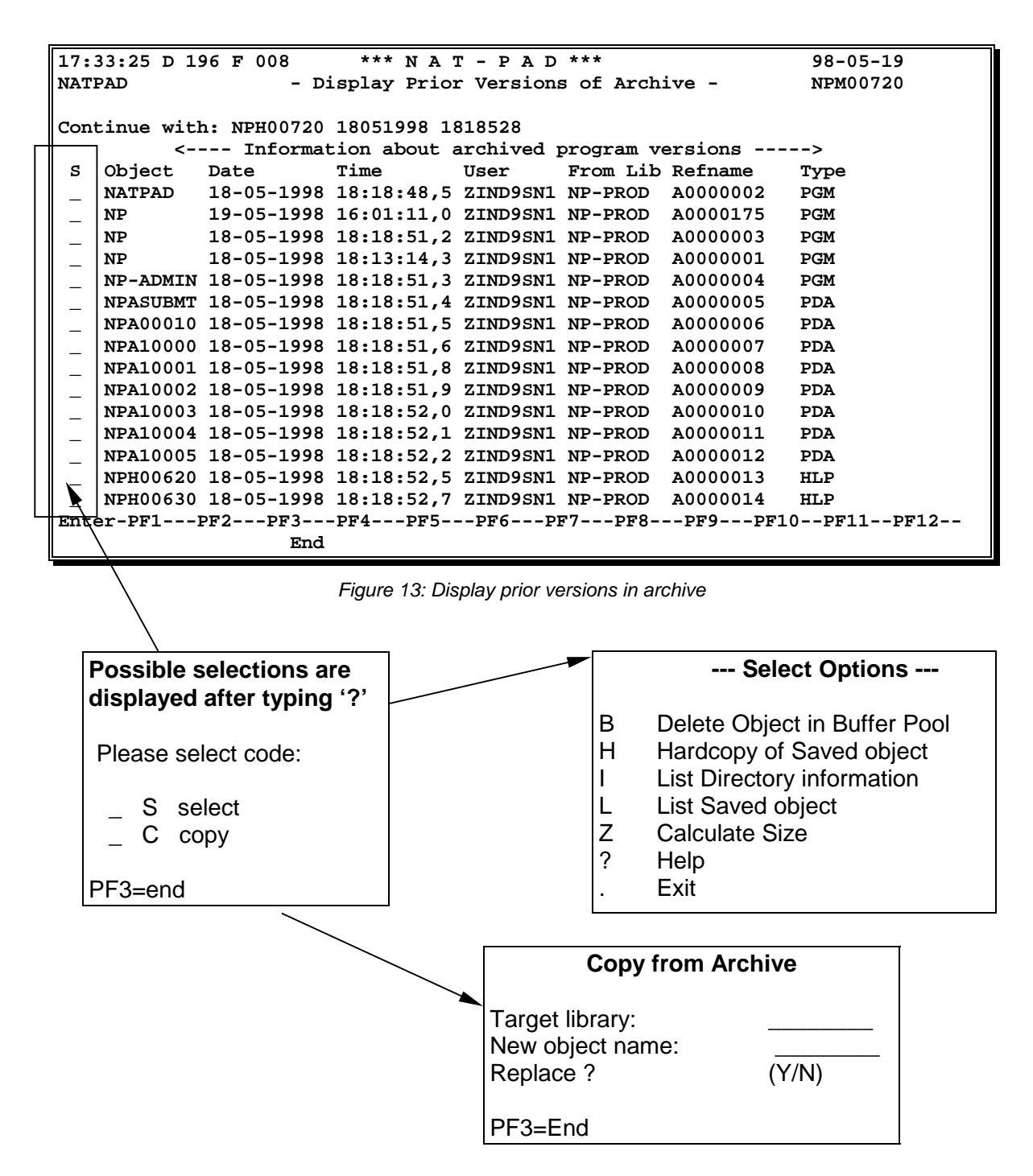

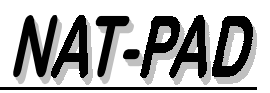

## <span id="page-21-0"></span>**3.7 Copy from production into test/development (PF10)**

If your operating system allows online access to production, then you can use NAT-PAD's **ON-LINE** function to copy NATURAL sources from production into test or development environment.

Otherwise, NAT-PAD's **BATCH** function will be automatically called.

The NAT-PAD module NPN10003 with parameter #PRODEV-ONL is responsible for this setting, see NAT-PAD Installation Guide and Administration Manual for MVS and OS/390.

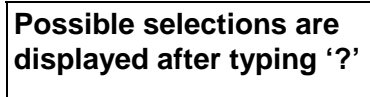

Please select code: S select C copy PF3=end

#### **ON-LINE**

Hit PF10 key from main menu 'NAT-PAD - Register Requests' (see [Figure 4\) t](#page-9-0)o display latest version in production. Selection codes "S" (select) and "C" (copy) are possible.

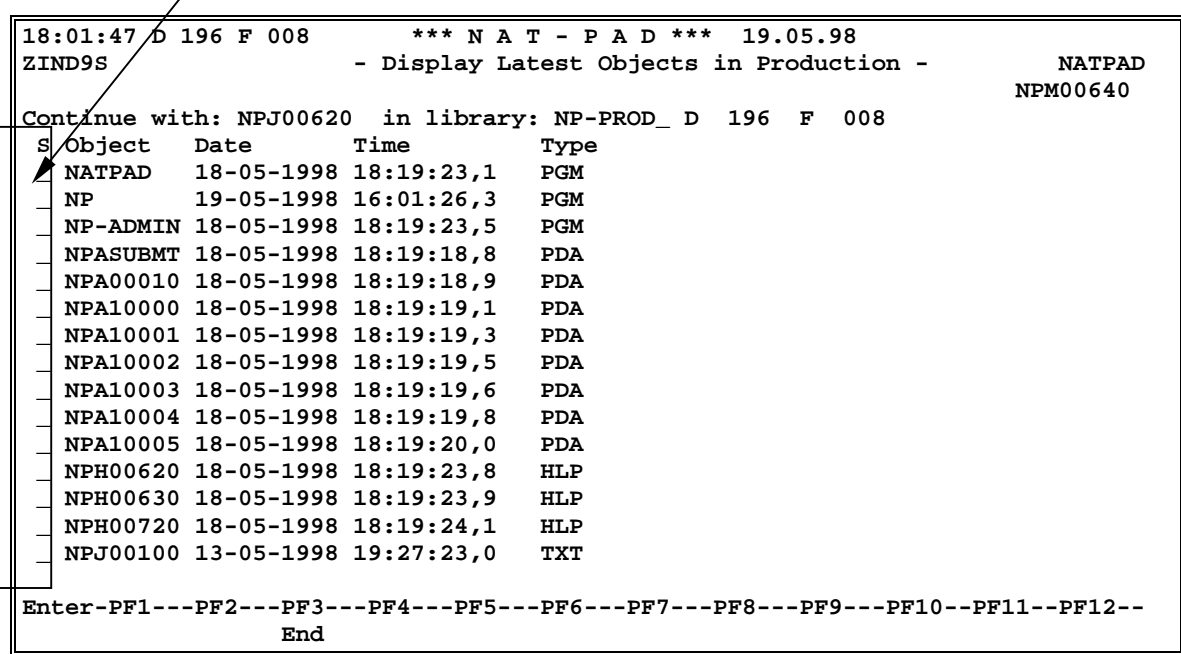

*Figure 14: Display latest version in production – copy procedure on-line*

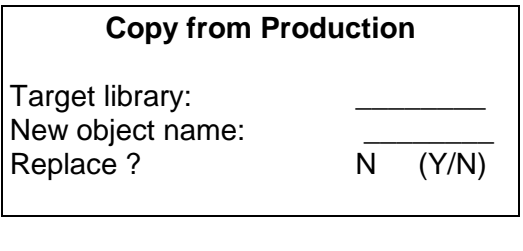

## **--- Select Options ---**

- B Delete Object in Buffer Pool
- H Hardcopy of Saved object
- I List Directory information
- L List Saved object
- Z Calculate Size
- ? Help
	- . Exit

<span id="page-22-0"></span>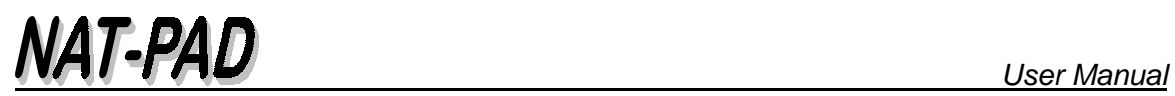

#### **BATCH**

Hit PF10 key from main menu 'NAT-PAD - Register Requests' (see [Figure 4\)](#page-9-0) to start batch copy procedure for production, see Figure 15.

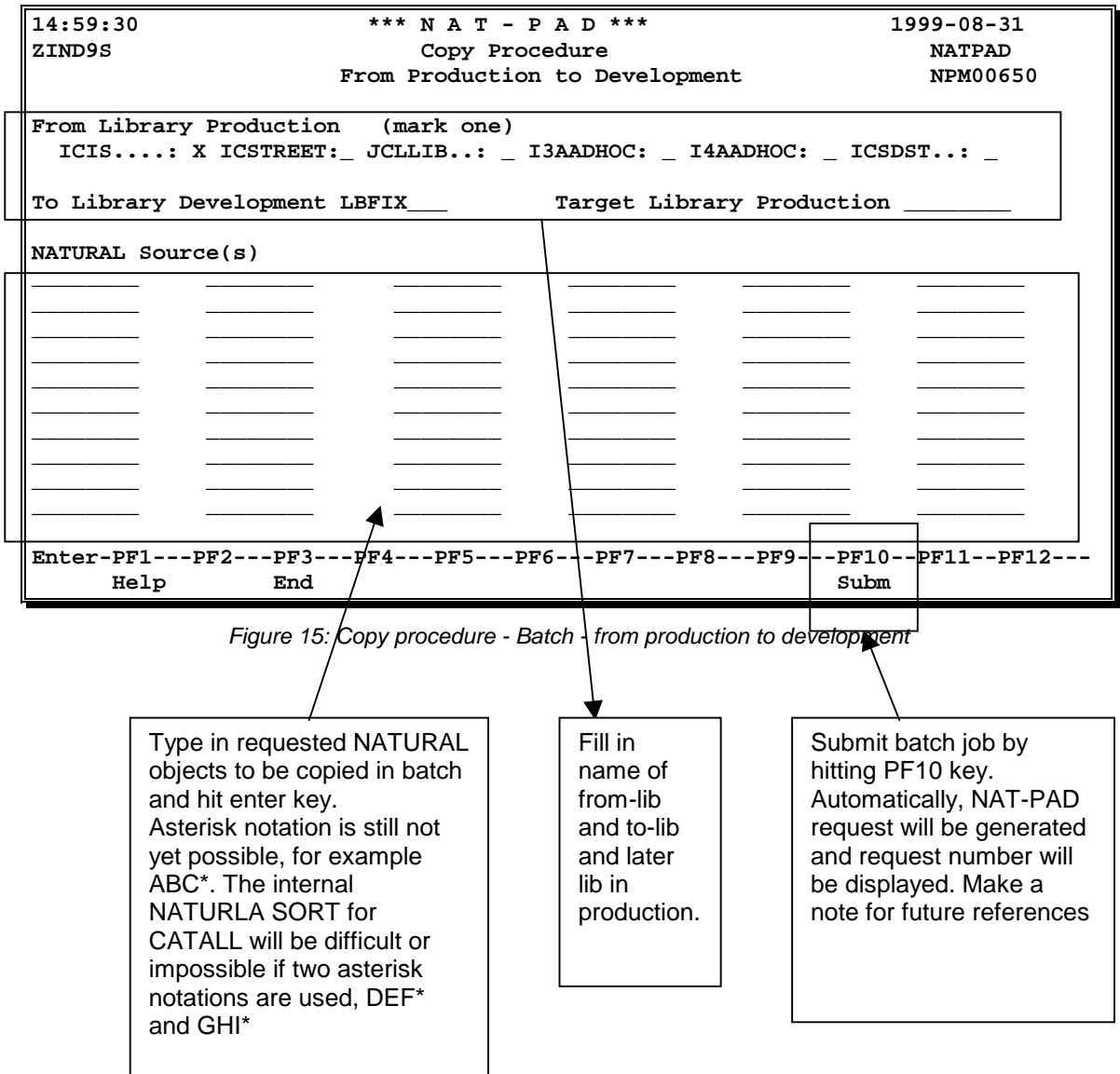

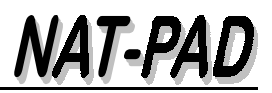

## <span id="page-23-0"></span>**3.8 Browse and copy objects in development (PF11)**

Hit PF11 key from main menu 'NAT-PAD - Register Requests' (see [Figure 4\)](#page-9-0) to display menu 'Browse and Copy Objects of Development'.

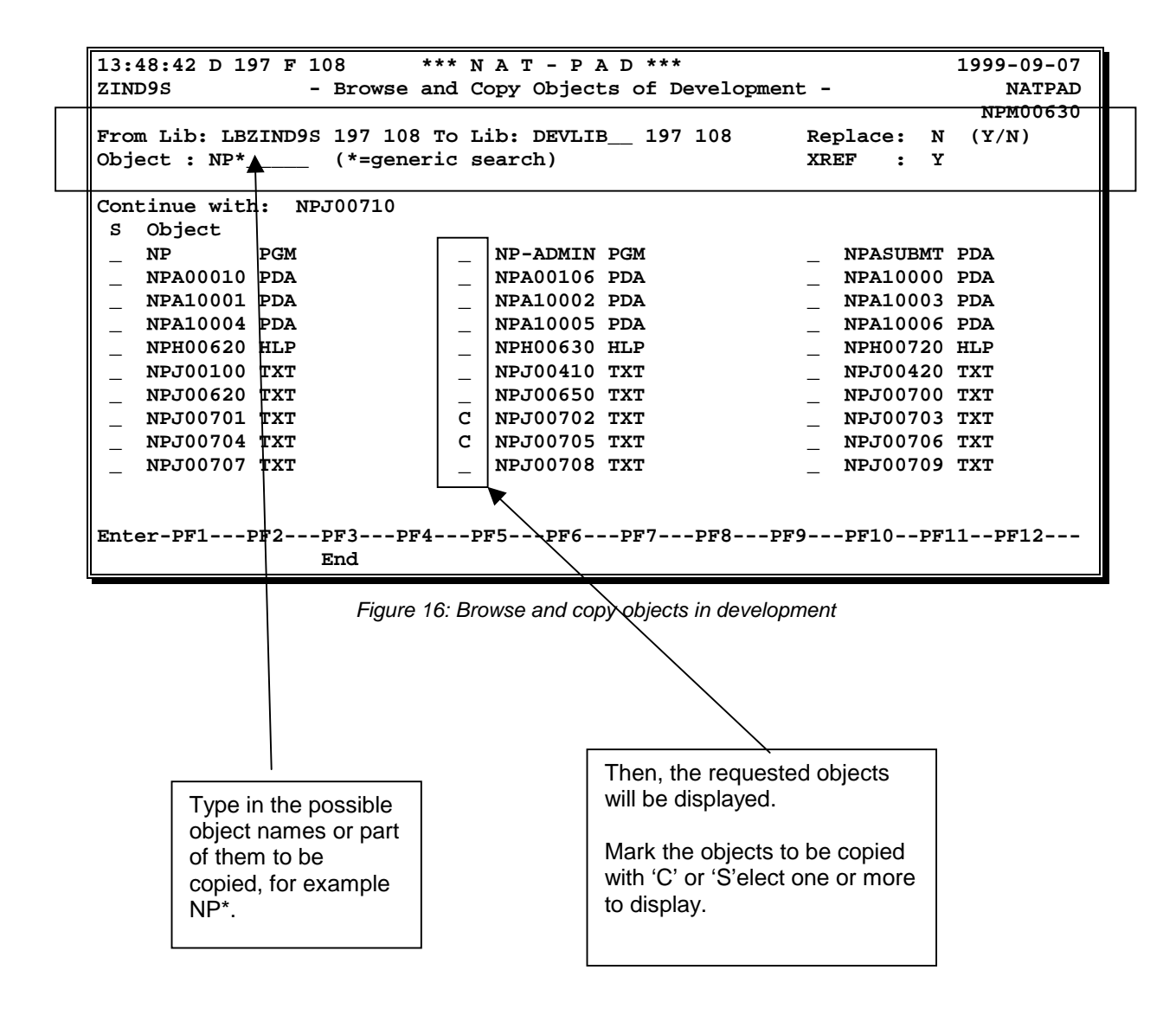

## <span id="page-24-0"></span>**4 Maintain All Requests (Selection Code 2)**

Select and maintain **all** registered requests. NAT-PAD's menu displays all registered requests. With selection codes it is possible to mark single requests in column 'S(select)' for later process. The function 'Register New Requests' is only possible with selection code 1.

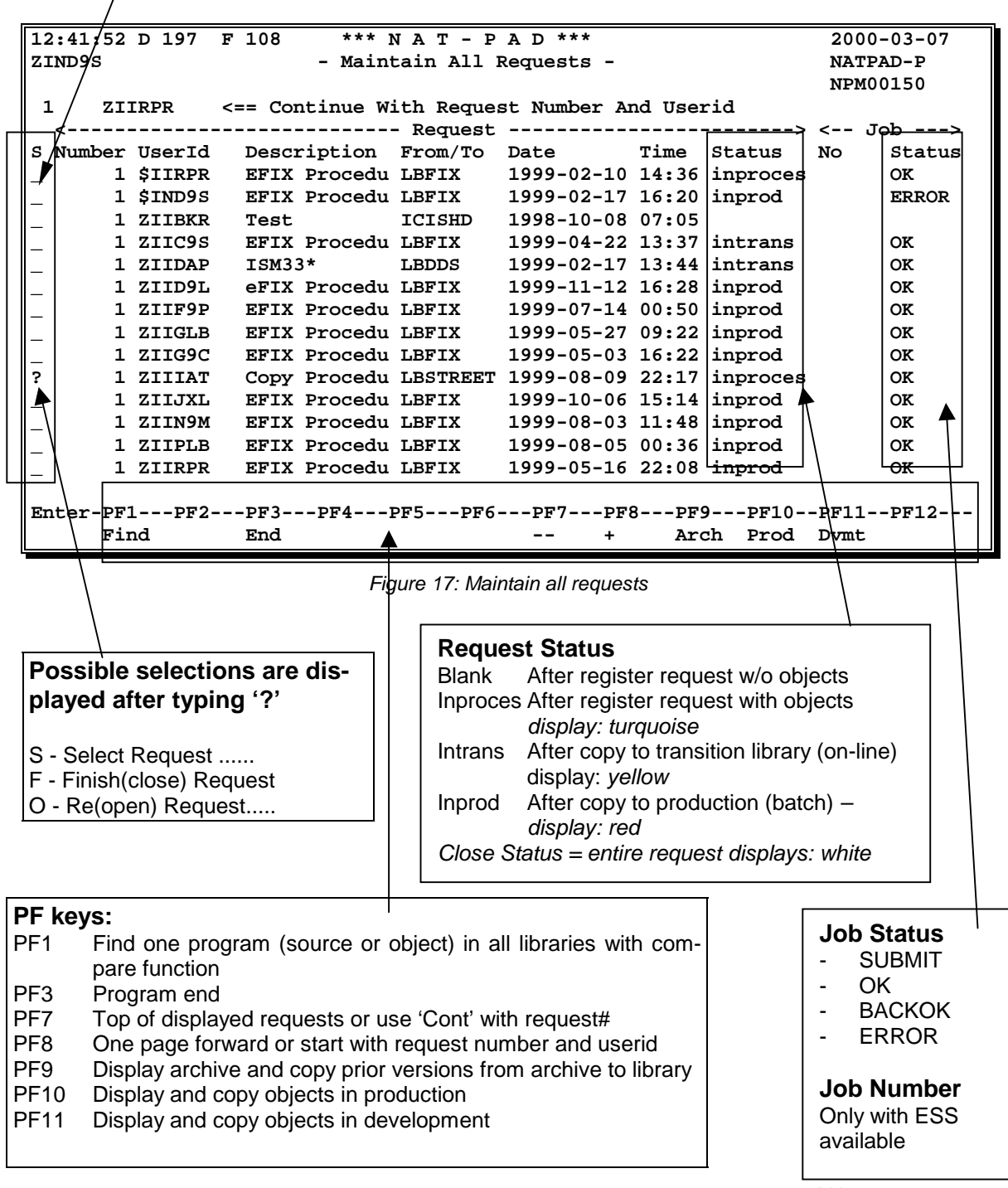

**4.1 Differences**

## <span id="page-25-0"></span>**to selection code 1**

With selection code 1 of the main menu the requests under your userid can be registered and maintained.

With selection code 2 of the main menu all requests can be

- $\Box$  Selected to maintain (S)
- ! Finished (closed) to avoid version control checks (F). The function code 'C' is occupied by the copy function.
- □ Re-opened for further maintenance (O)

To register a new request is not possible with function 2.

# <span id="page-26-0"></span>**5 Several Search Functions (Selection Code 3)**

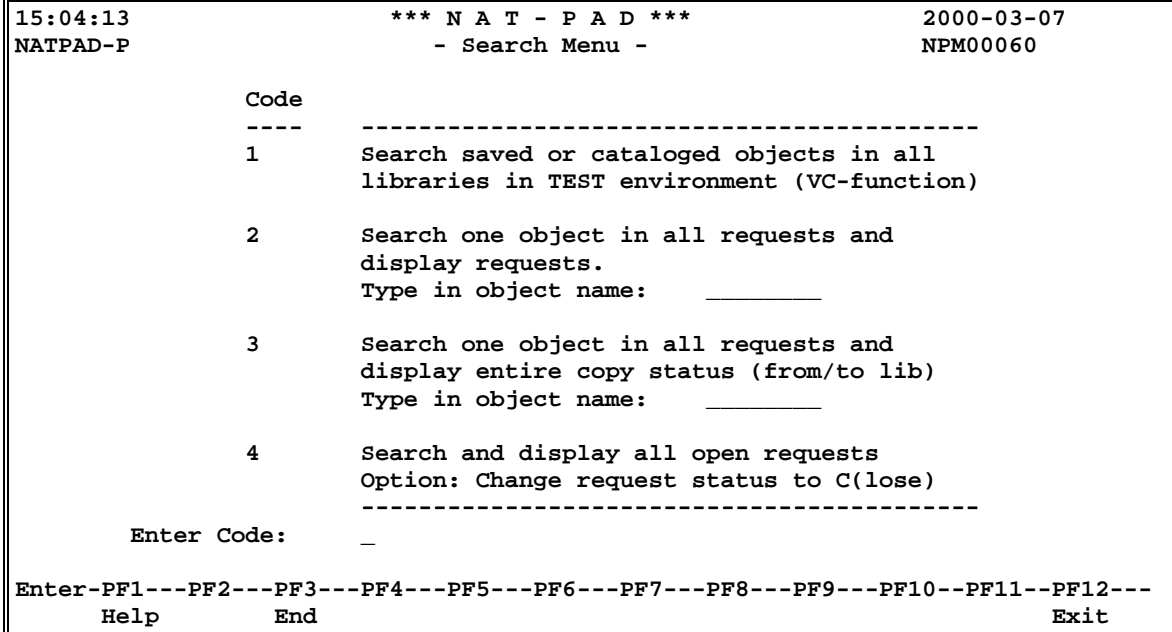

*Figure 18: Search menu (selection code 3)*

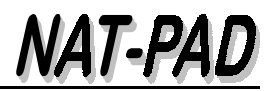

## <span id="page-27-0"></span>**5.1 Search one object in all libraries (VC function)**

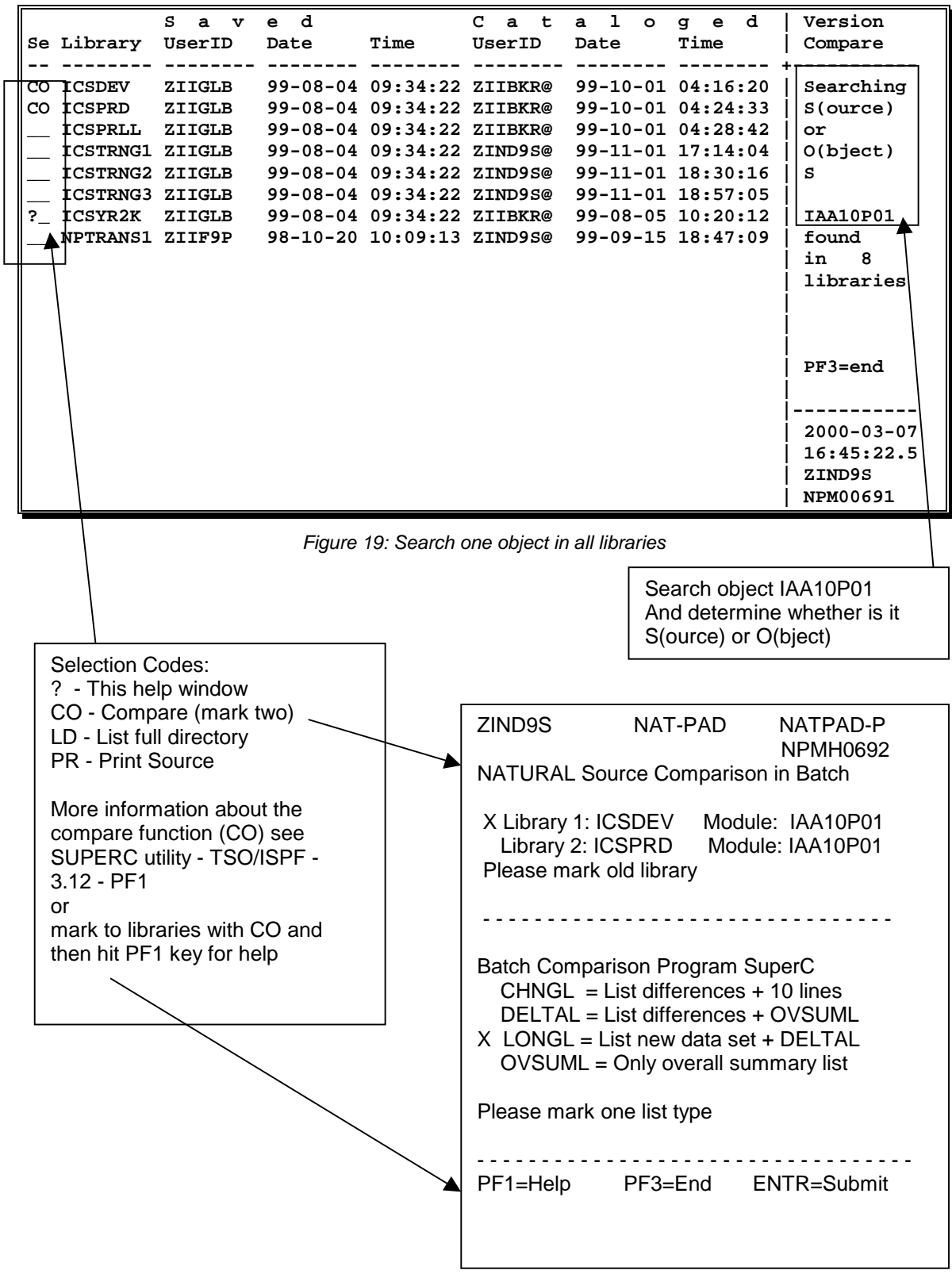

<span id="page-28-0"></span>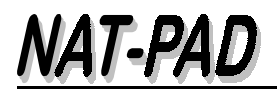

#### **5.2 Search one object in all requests and display requests**

**17:27:55 \*\*\* N A T - P A D \*\*\* 2000-03-07 ZIND9S Display All Requests Of One Object NATPAD-P NPM00108 IAA10P01 / PGM <== NATURAL Object / Type <--------------------Request-------------------------------> <----Copy---->** FromLib Date Status Stat UserId **\_ 4 ZIIBKR ICSYR2K 1998/09/15 intrans \_ 93 ZIND9S IAA10P01/IAA12P ICSYR2K 1998/09/16 intrans \_ 155 ZIIBKR ICSYR2K 1998/11/09 intrans \_ 278 ZIND9S MSVC Impl#8 IAA ICSPRD 1998/12/16 inprod \_ 574 ZIIBKR LBZIIGLB 1999/10/01 inprod OK ZIIBKR \_ 709 ZIND9S TRNG Migration ICSTRNG 1999/10/28 inproces ERROR ZIND9S Enter-PF1---PF2---PF3---PF4---PF5---PF6---PF7---PF8---PF9---PF10--PF11--PF12--- Find Help End -- + Bottom of data** 

*Figure 20: Search one object in all requests and display requests.*

#### **5.3 Search one object in all requests and display entire copy status**

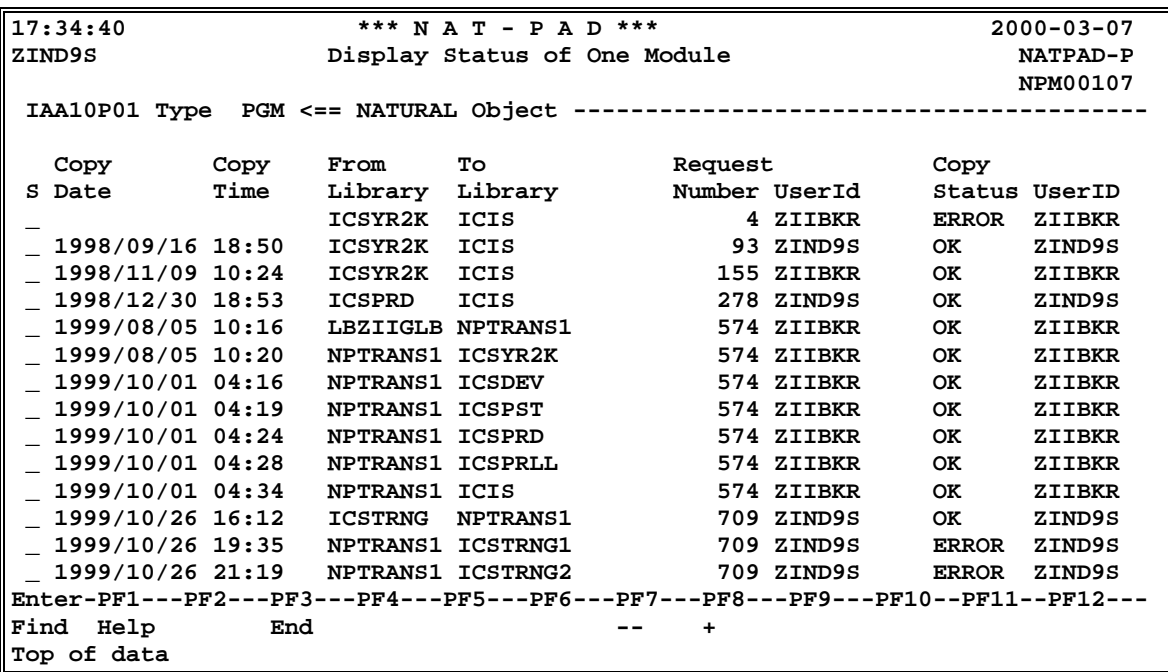

*Figure 21: Search one object in all requests and display entire copy status*

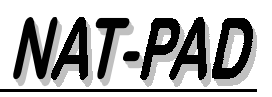

## **5.4 Search and display all open requests – with finish option**

<span id="page-29-0"></span>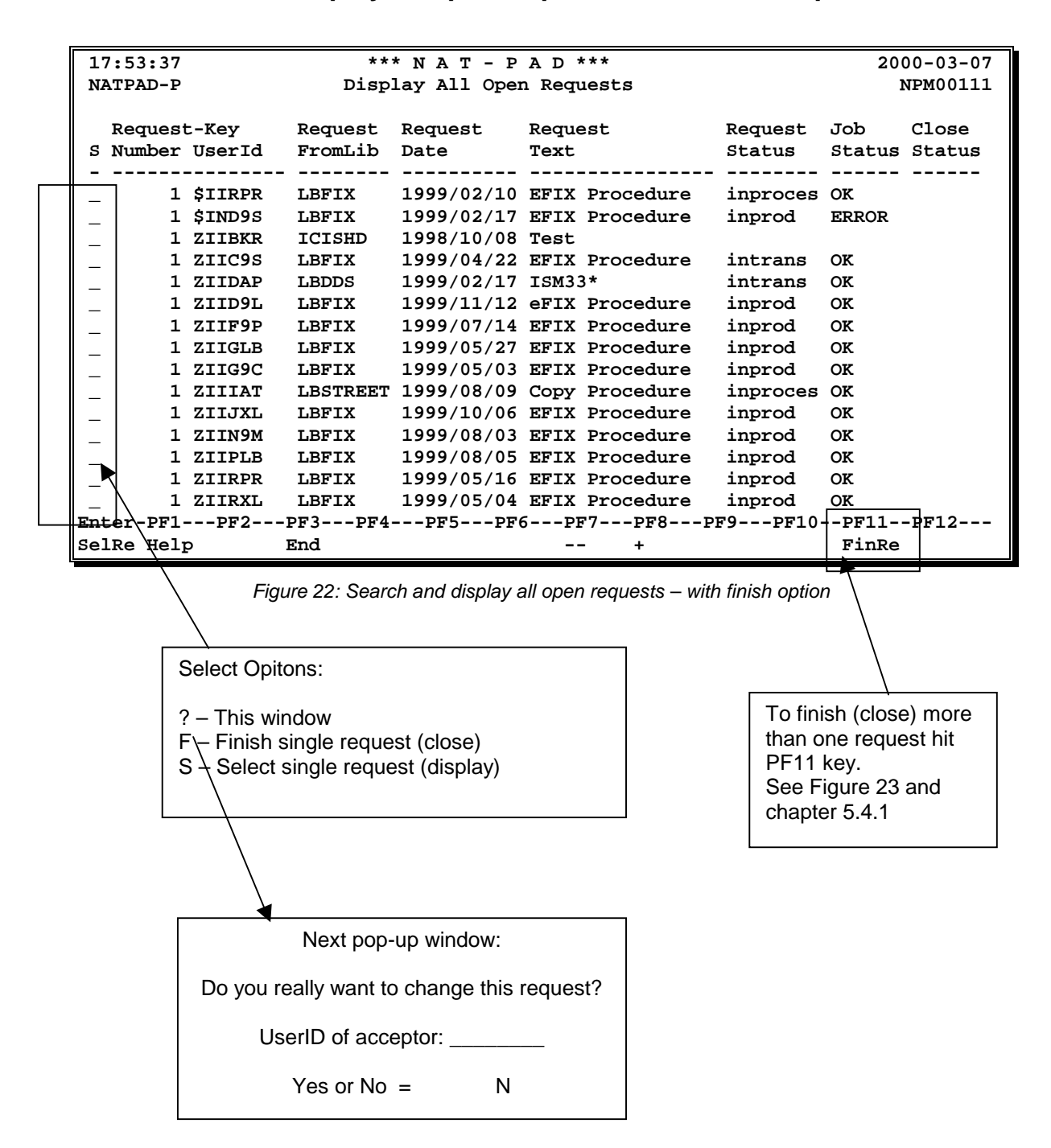

<span id="page-30-0"></span>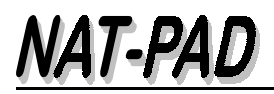

#### **5.4.1 Finish (close) more than one request**

```
18:14:27 *** N A T - P A D *** 2000-03-07<br>
NATPAD-P Finish / Close Requests NPM00112
                            Finish / Close Requests
      Select requests from-date: 20000306 (YYYYMMDD)
                          to-date: 20000307 (YYYYMMDD)
      Select userID of requests: ZIND9S__ (blank = all requests)
     UserId of acceptor ......: __________ (mandatory)
     Close status ............: C<br>Close userid ............: ZIND9S
     Close userid ............:
     Close date ..............: 2000-03-07<br>
Close time .............: 18:14,275
      Close time ..............: 18:14,275
Enter-PF1---PF2---PF3---PF4---PF5---PF6---PF7---PF8---PF9---PF10--PF11--PF12---
Start Back
```
*Figure 23: Finish/close requests from/to and with userid*

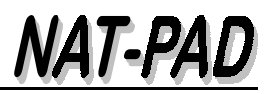

## <span id="page-31-0"></span>**6 Several Statistic Reports**

## **6.1 List NATURAL programs copied into production**

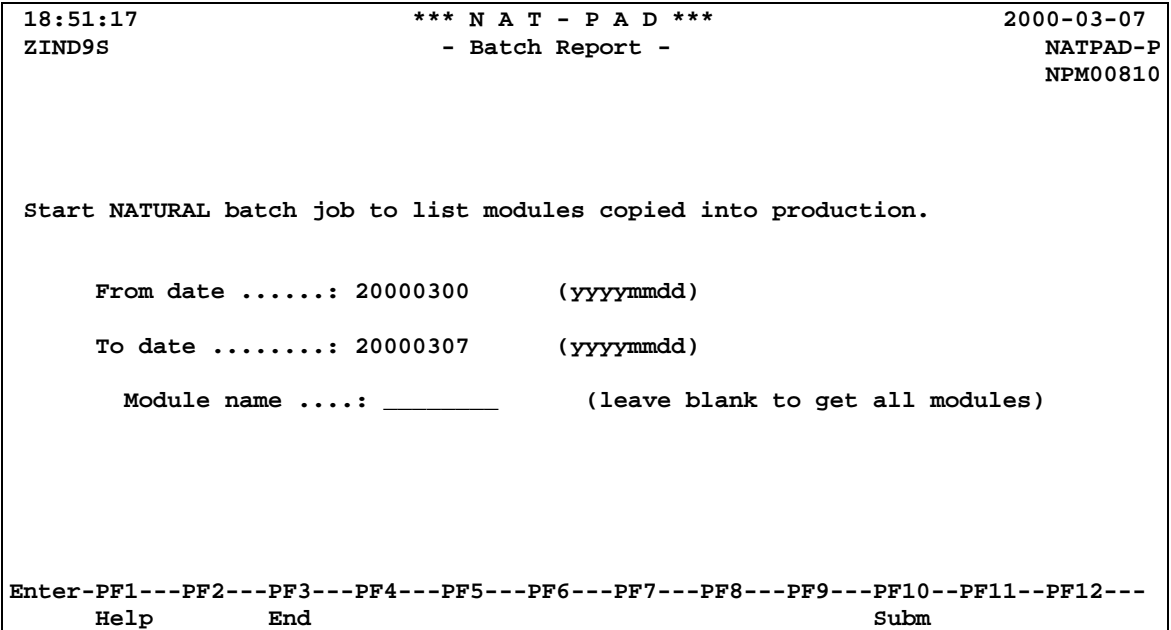

*Figure 24: List NATURAL programs copied into production - Menu*

| 2000-03-07 18:55:08<br>$N A T - P A D$<br>Page<br><b>NATPAD</b><br>-- Program Copies Into Production --<br>NPP00810<br>Module List<br>From 2000-02-29 To 2000-03-07           |                                                                                |                                                                                                    |  |                                                                |                                                                                                  |  |  |  |
|----------------------------------------------------------------------------------------------------|--------------------------------------------------------------------------------|----------------------------------------------------------------------------------------------------|--|----------------------------------------------------------------|--------------------------------------------------------------------------------------------------|--|--|--|
| Module Request UserID CRTS/Proj To Lib                                                                                                    |                                                                                |                                                                                                    |  | Copy Date Copy Time                                            |                                                                                                  |  |  |  |
| $ICI35*$<br>IRR20B20<br><b>IRR20B20</b><br>SPA05L00<br>SPA05P00<br>SSH10P00                                                                                                   | 66 ZINKWN<br>3 ZIIN9M<br>3 ZIIN9M<br>1098 ZIIBKR<br>1098 ZIIBKR<br>1099 ZIIBKR | <b>EFIX Proce ICSFIX</b><br><b>EFIX Proce ICSFIX</b><br>EFIX Proce ICIS<br>IB96-010 ICSTREET<br>IB96-010 ICSTREET<br>I3317 ICSTREET |  | $2000 - 02 - 29$ $05:24:50.7$<br>$2000 - 03 - 06$ $07:36:02.4$ | 2000-03-07 10:47:25.8<br>2000-03-07 11:15:19.0<br>2000-03-06 07:29:52.7<br>2000-03-06 07:29:52.7 |  |  |  |
| 2000-03-07 18:55:32<br><b>NATPAD</b>                                                                                                    | Page<br>-- Program Copies Into Production --<br>NPP00810                       |                                                                                                    |  |                                                                |                                                                                                  |  |  |  |
| Number of NATURAL objects read : 28987<br>Number of NATURAL objects copied to production:<br>******************************** BOTTOM OF DATA ******************************** |                                                                                |                                                                                                    |  |                                                                |                                                                                                  |  |  |  |

*Figure 25: List NATURAL programs copied into production - Report*

## <span id="page-32-0"></span>**6.2 Compare two libraries and print mis-matched objects**

At this time, the function is only in batch available (no RJE function).

## <span id="page-33-0"></span>**7 Administrator Functions (Selection Code 5)**

### **7.1 Maintenance (online)**

Hitting PF12 key on main menu 'NAT-PAD - Register Requests' will leads you to two online functions, only available for NAT-PAD administrators.

- Archive entire library
- Backout request

```
13:57:21 D 196 F 008 *** N A T - P A D *** 98-05-19<br>
2IND9S - Administration - MATPAD
                     - Administration - NATPAD
 NPM00900
     Code
     ---- --------------------------------------------------------
 1 Archive entire library Archive DBID File
 (Library will not deleted!) 196 122
              ________ Library (DBID and File, see NATURAL batch)
              Restart? _ (Y/N) Y = still existing versions are
                                     not archived again
          2 Backout request
                      __ Request Number Status Job# Job Status
                 ________ UserId
              ---- --------------------------------------------------------
Enter Code: _
Enter-PF1---PF2---PF3---PF4---PF5---PF6---PF7---PF8---PF9---PF10--PF11--PF12--
End subm End subm
```
*Figure 26: NAT-PAD administration menue*

<span id="page-34-0"></span>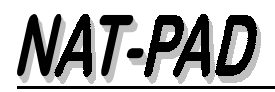

### **7.2 Unload archive and related reference records (batch - ARCHSAV)**

```
000001 //$$$$ARCS JOB 6256A,'PNAME',
000002 // MSGLEVEL=(1,1),<br>000003 // MOTIFY=&SYSUID,
000003 // NOTIFY=&SYSUID,<br>000004 // MSGCLASS=X,
                     000004 // MSGCLASS=X,
000005 //
000006 //*
000007 //* UNLOAD ARCHIVE AND RELATED REFERENCE RECORDS
000008 //*
000009 //*
000010 //* --------------------- CREATE WKF01 WITH PROTOCOL RECORDS FOR SAVE
                                         000011 //* WKF02 WITH UNLOAD COMMANDS
000012 //PROTO EXEC NATBAT
000013 //CMPRT01 DD SYSOUT=*
000014 //*
000015 //CMWKF01 DD DSN=$$$$$.ARCREF.SAVE.DASD,
000016 // UNIT=SYSDA,VOL=SER=$$$$$$,
000017 // DISP=(NEW, CATLG, DELETE),<br>000018 // SPACE=(CYL, (1, 1), RLSE),
                   000018 // SPACE=(CYL,(1,1),RLSE),
000019 // DCB=(RECFM=FB,LRECL=200,BLKSIZE=4000)
000020 //*
000021 //CMWKF02 DD UNIT=SYSDA,
000020 //*
000021 //CMWKF02 DD UNIT=SYSDA,
000022 // DSN=&&SAVCMD,
000023 // DCB=(RECFM=FB,LRECL=80,BLKSIZE=3200),
000024 // SPACE=(CYL,(1,1),RLSE),
000025 // DISP=(NEW,PASS)
000026 //*
000027 //* ---------------- PARAMETER FOR NPP00910:
000028 //*                                  1. UNLOAD OBJECTS OLDER THAN NUMBER OF DAYS<br>000029 //*                             2. UNLOAD OBJECTS NUMBER IN ARCHIVE GREATER
                             000029 //* 2. UNLOAD OBJECTS NUMBER IN ARCHIVE GREATER THAN
000030 //CMSYNIN DD *
000031 LOGON NATPAD
000032 NPP00910 90 10
000033 FIN
000034 /*
000035 //* ---------------- UNLOAD OBJECTS FROM ARCHIVE FILE
000036 //*
000037 //ENTLARC EXEC NATBAT,COND=(0,NE),
000038 // PARM.NATBAT='FUSER=($$,$$)' <------ ARCHIVE DBID,FNR
000039 //*
000040 //CMWKF01 DD DSN=$$$$$.ARCHIV.SAVE.DASD,
000041 // UNIT=SYSDA,VOL=SER=$$$$$$,
000042 // SPACE=(CYL,(30,5),RLSE),
000043 // DISP=(NEW, CATLG, DELETE),<br>000044 // DCB=(RECFM=VB, LRECL=4624
                   000044 // DCB=(RECFM=VB,LRECL=4624,BLKSIZE=4628)
000045 //*
000046 //CMSYNIN DD *
000047 LOGON NATPAD
000048 NATUNLD
000049 // DD DSN=&&SAVCMD,DISP=(OLD,DELETE)
000050 /*
```
*Figure 27: Unload archive and related reference records (batch ARCHSAV) - part 1 of 2*

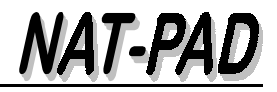

<span id="page-35-0"></span>**000051 //\* ----------------- NOW DELETE ARCHIVE AND PROTOCOL RECORDS 000052 //\* 000053 //\*** EXEC NATBAT, COND=(0,NE) **000055 //CMWKF01 DD DISP=OLD,DSN=\$\$\$\$\$.ARCREF.SAVE.DASD 000056 //CMPRT01 DD SYSOUT=\* 000057 //\* ------------------ PARAMETER FOR NPP00920: 000058 //\* N = NO, DON'T DELETE, ONLY TEST RUN 000059 //\* Y = YES, DELETE 000060 //CMSYNIN DD \* 000061 LOGON NATPAD 000062 NPP00920 N 000063 FIN 000064 /\* 000065 //\* ------------------- COPY PROTOCOL RECORDS INTO MOD DATA SET 000066 //\* NECCESSARY TO GET BACK OBJECTS 000067 //\* SEE JOB ARCHGMBR 000068 //\* 000069 //PMOD EXEC PGM=IEBGENER,COND=(0,NE) 000070 //SYSUT1 DD DISP=OLD,DSN=\$\$\$\$\$.ARCREF.SAVE.DASD 000071 //SYSUT2 DD DISP=MOD,DSN=\$\$\$\$\$.ARCREF.SAVE.MOD 000072 //SYSPRINT DD SYSOUT=\* 000073 //SYSIN DD \* 000074 /\* 000075 //\* -------------------- COPY PROTOCOL RECORDS TO TAPE FOR 10 YEARS 000076 //\* 000077 //ATAPE1 EXEC PGM=IEBGENER,COND=(0,NE) 000078 //\* 000079 //SYSUT1 DD DSN=\$\$\$\$\$.ARCREF.SAVE.DASD,DISP=SHR 000080 //\* 000081 //SYSUT2 DD DSN=\$\$\$\$\$.ARCREF.SAVE,DISP=(,KEEP),UNIT=TAPE, 000082 // LABEL=(1,SL),VOL=(,RETAIN) 000083 //\* 000084 //SYSPRINT DD SYSOUT=\* 000085 //SYSIN DD DUMMY 000086 /\* 000087 //\* -------------------- COPY ARCHIVE RECORDS TO TAPE FOR 10 YEARS 000088 //\* 000089 //ATAPE2 EXEC PGM=IEBGENER,COND=(0,NE) 000090 //\* 000091 //SYSUT1 DD DSN=\$\$\$\$\$.ARCHIV.SAVE.DASD,DISP=SHR 000092 //\* 000093 //SYSUT2 DD DSN=\$\$\$\$\$.ARCHIV.SAVE,DISP=(,KEEP),UNIT=TAPE, 000094 // LABEL=(2,SL),VOL=(,RETAIN,,REF=\*.ATAPE1.SYSUT2) 000095 //\* 000096 //SYSPRINT DD SYSOUT=\* 000097 //SYSIN DD DUMMY 000098 /\* 000099 //\* -------------------- DELETE DASD DATA SETS 000100 //\* 000101 //LOESCH EXEC PGM=IEFBR14,COND=(0,NE) 000102 //\* 000103 //DDNAM1 DD DSN=\$\$\$\$\$.ARCREF.SAVE.DASD, 000104 // DISP=(SHR,DELETE,DELETE) 000106 //DDNAM2 DD DSN=\$\$\$\$\$.ARCHIV.SAVE.DASD, 000107 // DISP=(SHR,DELETE,DELETE) 000108 /\***

*Figure 28: Unload archive and related reference records (batch ARCHSAV) - part 2 of 2*

## <span id="page-36-0"></span>**7.3 Searching for NATURAL objects in archive (ARCHGMBR)**

```
000001 //$$$$GMBR JOB 6202A,PNAME,MSGLEVEL=(1,1),NOTIFY=$$$$,
000002 // CLASS=K,MSGCLASS=X
000003 //*
             000004 //* SEARCHING FOR OBJECT IN MOD PROTOCOL DATA SET
000005 //*
000006 //GARCMBR EXEC NATBAT
000007 //CMWKF01 DD DSN=$$$$$.ARCREF.SAVE.MOD,DISP=SHR
000008 //SYSUT1 DD SYSOUT=*
000009 //SORTWK01 DD UNIT=SYSDA,SPACE=(CYL,2)
000010 //SORTWK02 DD UNIT=SYSDA,SPACE=(CYL,2)
000011 //SORTWK03 DD UNIT=SYSDA,SPACE=(CYL,2)
000012 //SORTWK04 DD UNIT=SYSDA,SPACE=(CYL,2)
000013 //CMPRT01 DD SYSOUT=*
000014 //* ---------------- PLEASE REPLACE 'OBJNAME' IN NPP00930
000015 //* ---------------- WITH OBJECT NAME YOU SEARCH FOR
000016 //CMSYNIN DD *
000017 LOGON NATPAD
000018 NPP00930 OBJNAME
000019 FIN
000020 /*
```
*Figure 29: Searching for NATURAL objects in archive (ARCHGMBR)*

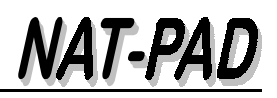

## <span id="page-37-0"></span>**8 Efix**

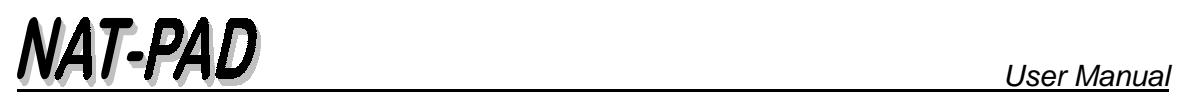

# Table of Figures

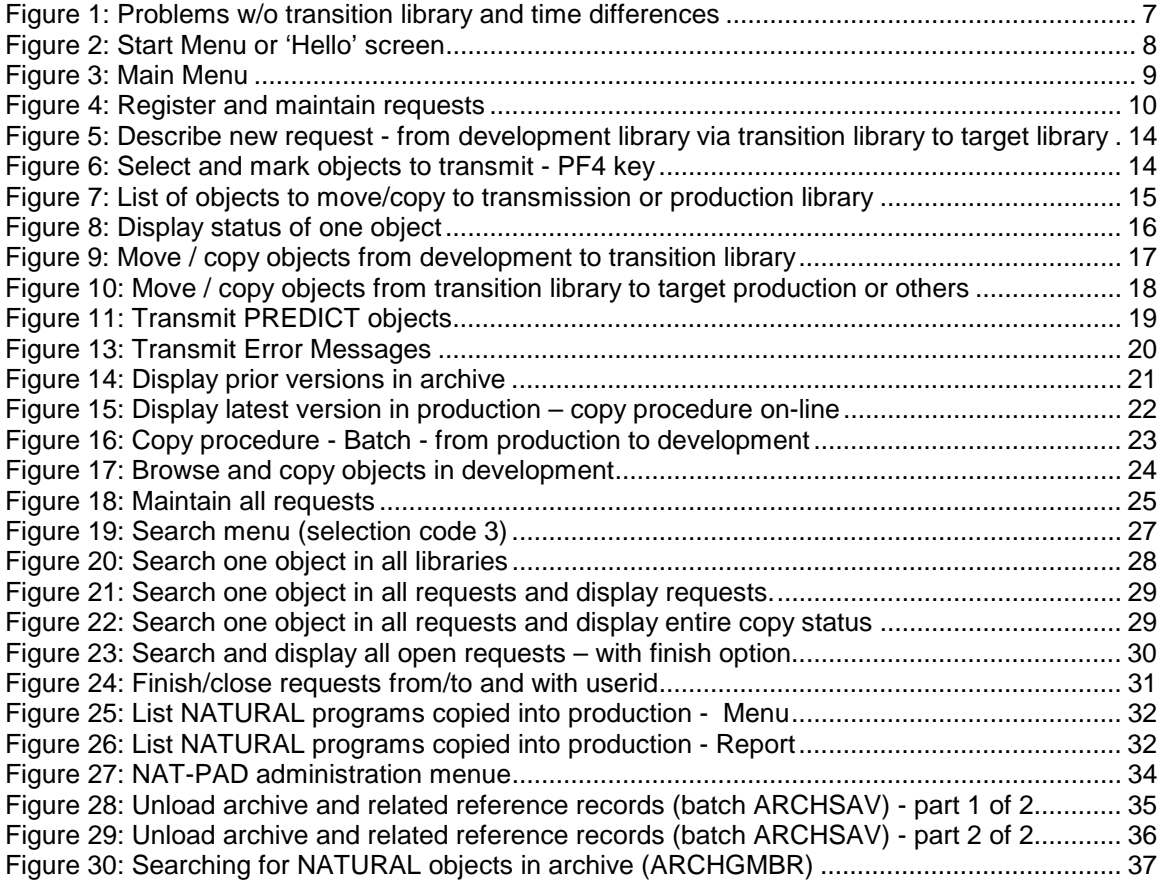